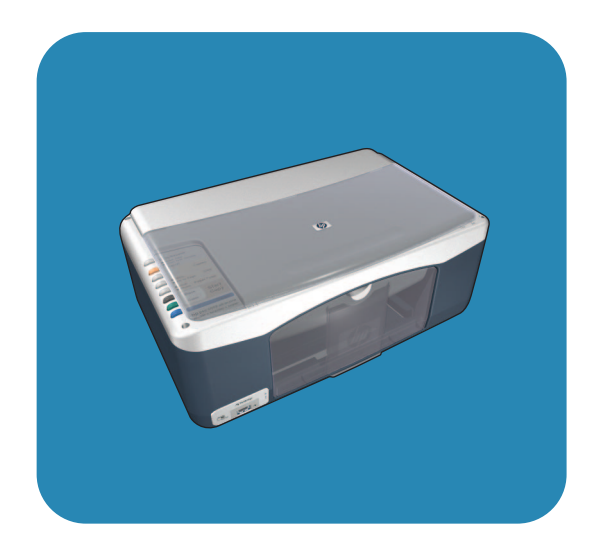

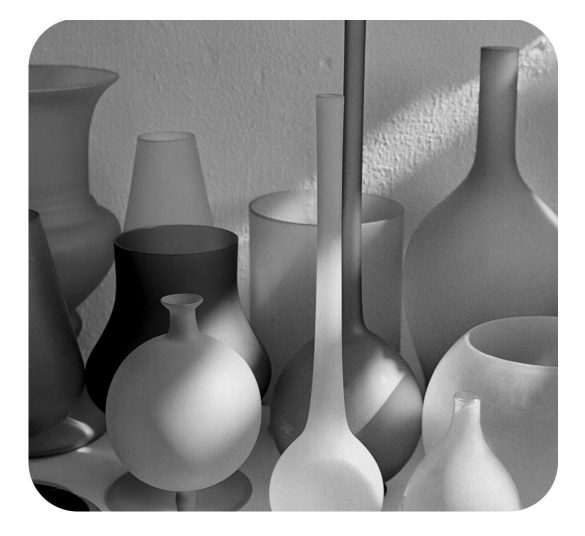

# **hp psc 1310 series all-in-one**

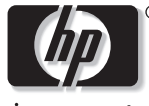

invent

# ユーザー ガイド

# **hp psc 1310 series all-in-one**

© Copyright 2004 Hewlett-Packard Development Company, L.P.

こ こに記された情報は、 今後予告な しに変更することがあります。

書面による事前の許可なしに複製、 適用、翻訳することは、著作権法で **禁止されています。 (許可されるも** のを除く )

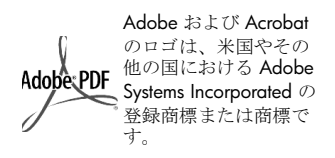

部分的著作権 © は 1989-2003 Palomar Software Inc. に属し ます。 HP PSC 1310 Series は、 Palomar Software, Inc. (www.palomar.com) か ら許可されたプリンタドライバ技術 を含んでいます。

Copyright © 1999-2003 Apple Computer, Inc.

Apple、 Apple のロゴ、 Mac、 Mac のロゴ、Macintosh、および Mac OS は、 米国およびその他の国で登録さ れている Apple Computer, Inc. の商 標です。

出版番号 : Q5763-90185

初版 : 2004 年 2 月

Windows®、 Windows NT®、 Windows ME®、 Windows XP®、 お よび Windows 2000<sup>®</sup> は米国におけ る Microsoft Corporation の登録商標 です。

Intel® および Pentium® は、 Intel Corporation の登録商標です。

#### 注意

HP 製品およびサービ スに対する保 証は、これらの製品およびサービス に添付されている保証告示に記され ているものに限られます。ここに記 された内容は、 追加の保証を制定す るものではありません。 HP は、ここ に記された内容に含まれる技術的も しくは編集上の誤りや欠落について 責任を負わないものとします。

Hewlett-Packard Company は、 本製 品の設置やパフォーマンス、あるい は本ドキュメントおよび本ドキュメ ントに記載されているプログラムの 使用に関係する、あるいは起因する 付帯的なあ るいは結果的な損害につ いて責任を負わないものとします。

ご注意:規制情報は本ユーザーガイ ド に記載されています。

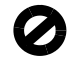

多くの地域において、次のもののコ ピーを作成する こ と は法律で禁じ ら れています。 ご不明な点は、 まず法 律の専門家にお尋ねください。

- ï 政府が発行する書類や文書 :
	- パスポー ト
	- 入国管理関係の書類
	- 徴兵関係の書類
	- 身分証明バッジ、カード、身 分証明章
- ï 政府発行の証紙 :
	- 郵便切手
	- 食糧切符
- 政府機関宛ての小切手や手形
- 紙幣、トラベラーズ チェック、 為替
- ï 定期預金証書
- 著作権で保護されている成果物

#### 安全に関する情報

警告 **!** 発火や感電を防 止する ために、 本製品 を雨やその他の水分に さらさないよう注意し てください。

本製品を使用する際は常に基本的な 安全上の予防措置を講じるようにし てください。発火や感電によるけが のリスクの引き下げにつながりま す。

#### 警告 **!** 感電の危険性が あります

- 1 セットアップ ポスターに記さ れているすべての指示をお読み の上、 内容を理解してくださ い。
- 2 本体を電源に接続する際は、 接 地されている コンセントのみを 使用してください。コンセント が接地されているかどうかご不 明の場合は、 電気技術者にお尋 ねください。
- 3 製品に表示されているすべての 警告と手順に従ってください。
- 4 本体のクリーニングを行う際は コンセントから外してから行っ て く ださい。
- 5 湿気の多い所に本製品を設置し たり、 濡れた手で本製品を使用 した り しないで く ださい。
- 6 本製品は安定した場所にしっか りと設置してください。
- 7 電源コードを踏んだりつまずい たりすることのないように、ま た電源コードが損傷することの ないように、安全な場所に本製 品を設置してください。
- 8 本製品が正常に動作しない場合 については、 オンラインヘルプ ...<br>のトラブルシューティングの項 を参照してください。
- お客様ご自身で分解修理しない で く ださい。 修理については サービ ス担当者にお問い合わせ く ださい。
- 10 風通しのよいところでご使用く だ さい。

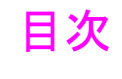

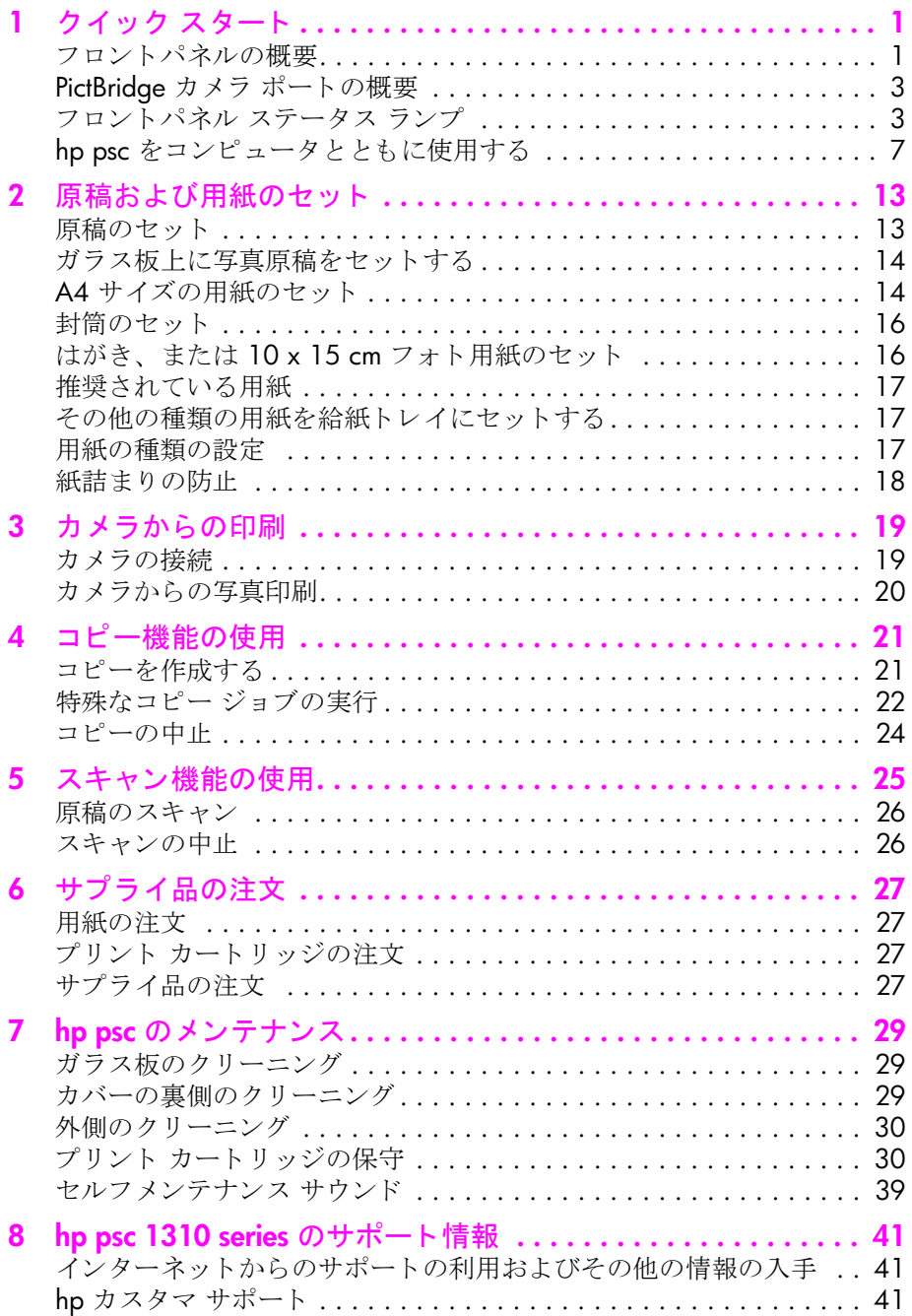

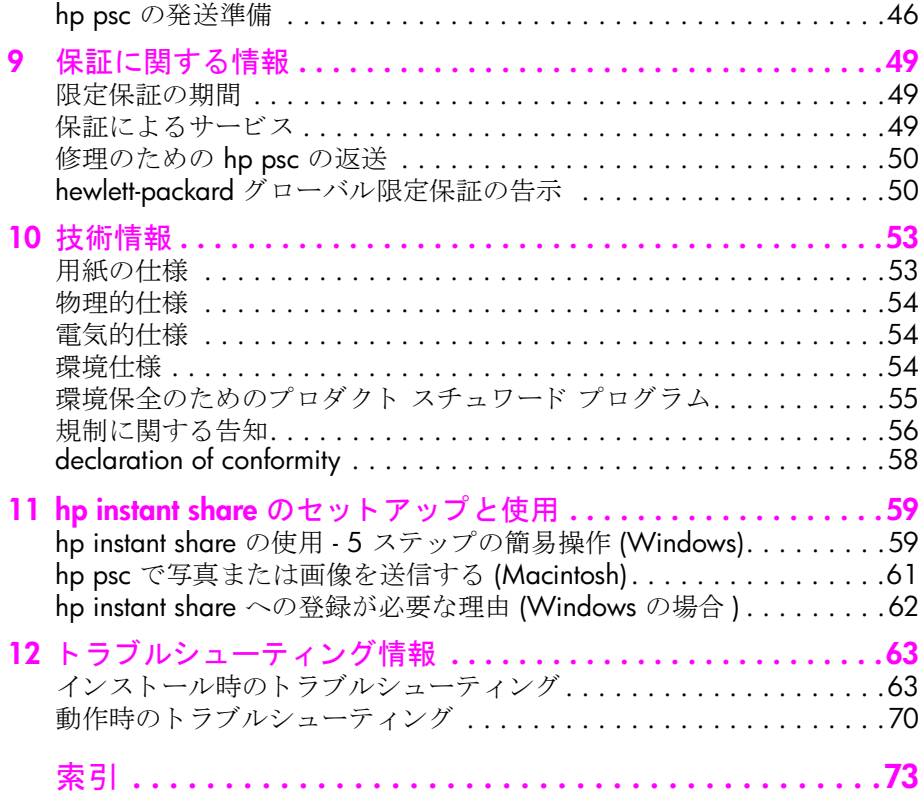

ヘルプ情報

このユーザー ガイドでは、HP psc の使用方法を説明するとともに、インス トール時に役立つトラブルシューティング情報を提供します。また、サプラ イ品やアクセサリの注文方法、技術仕様、サポート、保証に関する情報も提 供します。

HP psc についての詳しい説明は、以下の表に記した情報を参照してくださ い。

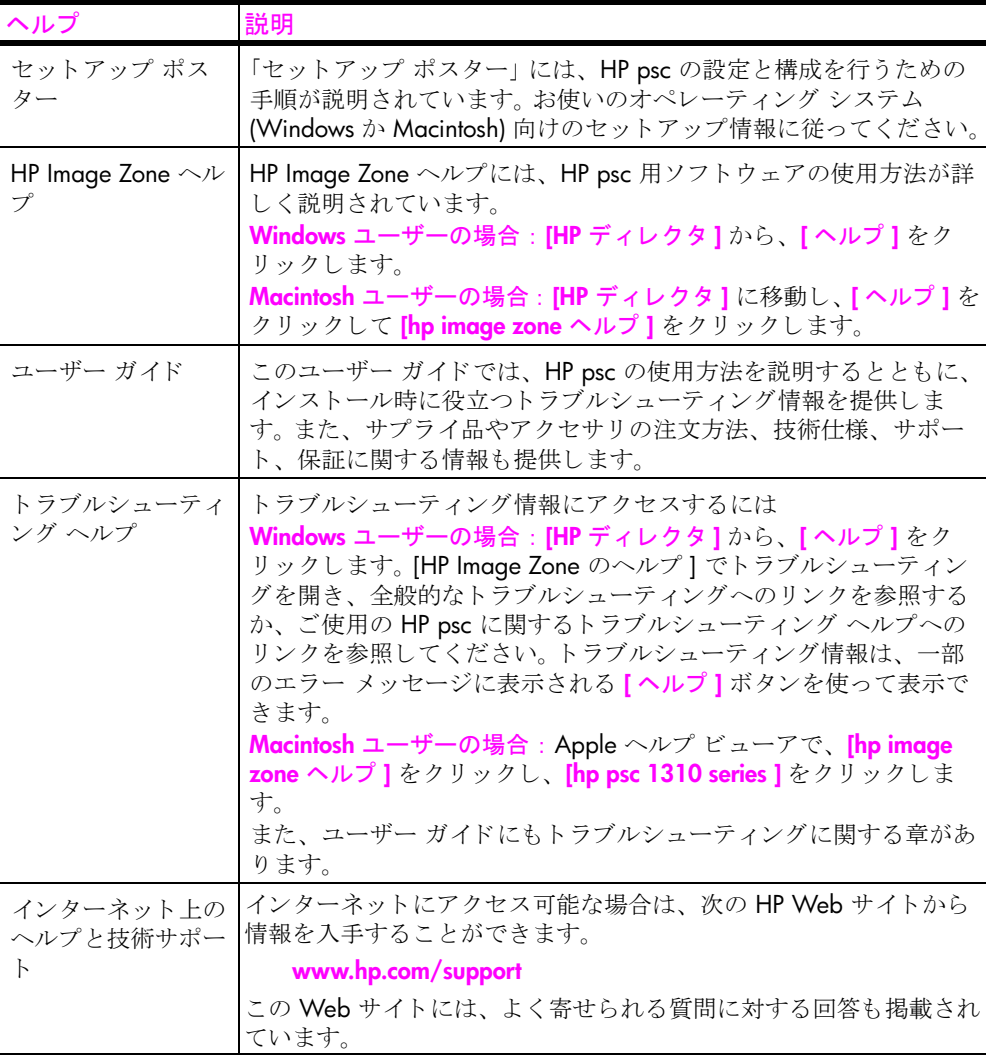

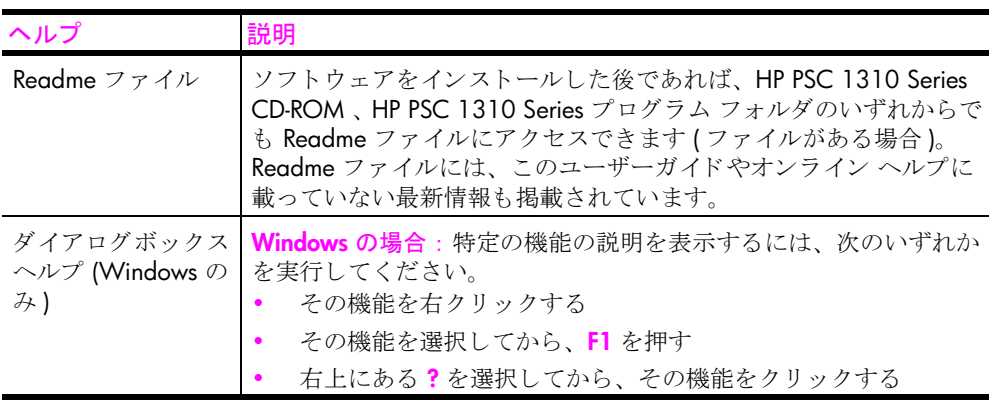

## <span id="page-8-0"></span>クイック スタート

お使いの HP psc では、PictBridge 準拠のカメラを使って、コンピュータを使 用せずに写真のコピーや印刷ができます。最初のセットアップ時にコン ピュータにインストールしたソフトウェア HP ディレクタを使用すると、HP psc を使ってさらに多くの操作を実行できます。HP ディレクタ には、トラ .<br>ブルシューティングに関するヒント、製品に固有のヘルプ、および高度なコ ピー、スキャン、印刷の機能が含まれています。HP ディレクタの使用方法 の詳細については、7ページの「hp psc をコンピュータとともに使用する」 を参照してください。

このセクションでは、次のトピックについて説明します。

- 1ページの「フロントパネルの概要」
- **•** 3 ページの 「**PictBridge** カメラ [ポー ト の概要](#page-10-0)」
- **•** 3 ページの 「[フロン トパネル](#page-10-1) ステータス ランプ」
- **•** 7 ページの 「**hp psc** [を コ ンピ ュー タ と と もに使用する](#page-14-0)」

#### <span id="page-8-1"></span>フロントパネルの概要

**1**

HP psc のフロントパネルの機能について、下の図と表で説明します。

ご注意 **:** フロントパネル カバーは、 接着されたカバーをはがしてか ら HP psc の所定の位置に取り付けてください。フロントパネルカバーが 正し く 取 り付けられていない と、HP psc は動作し ません。 HP psc が正常 に動作しない場合は、セットアップの手順でフロントパネルカバーの 取り付けについての説明を参照してください。

クイック

スタート

第 1 章

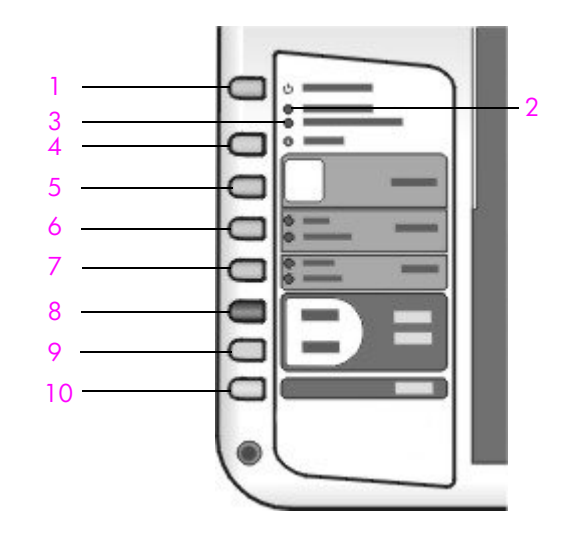

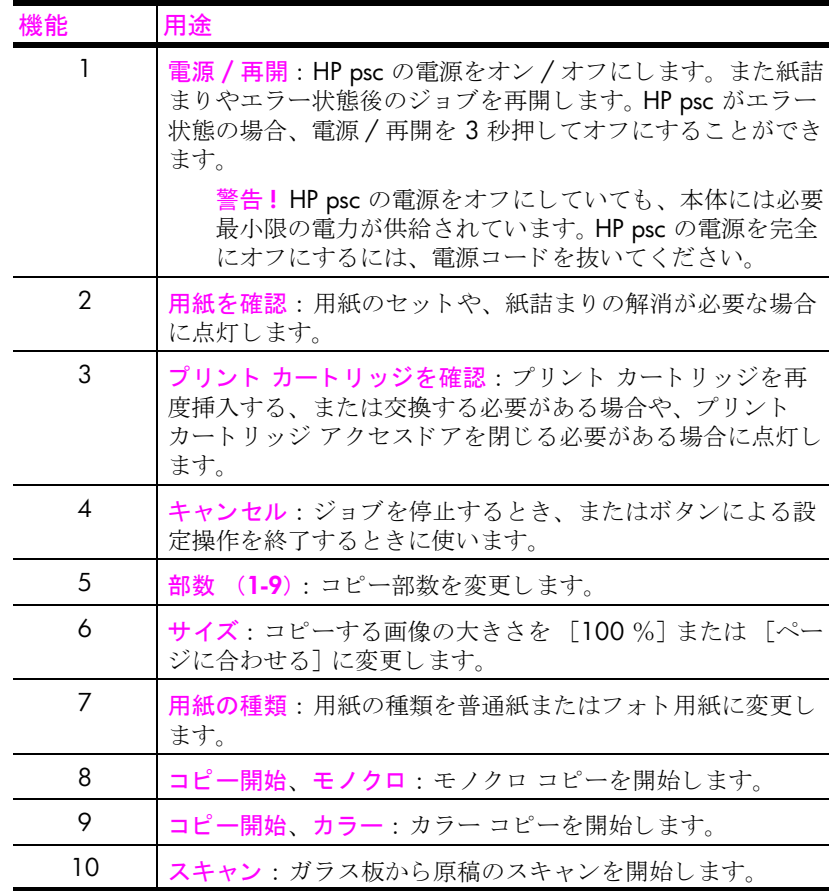

## <span id="page-10-0"></span>**PictBridge カメラ ポートの概要**

お使いの HP PSC は、 PictBridge 標準に対応し ています。 PictBridge 準拠のカ メラなら USB ケーブルで HP PSC へ接続し、コンピュータを使わずに写真を 印刷できます。

ご注意 **:** このポー ト を使って HP PSC をコンピュータに接続しないで く ださい。また、マウス、キーボード、フォトカード リーダといった USB 機器をこのポートに接続しないでください。

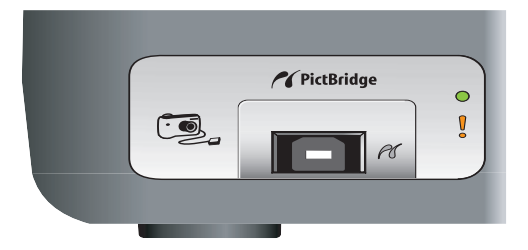

PictBridge カメラからの印刷に関しては、19ページの「カメラからの印刷」 を参照してください。

## <span id="page-10-1"></span>フロントパネル ステータス ランプ

フロントパネル上のステータス ランプからは、HP psc が現在実行している タスクや、該当デバイス上でユーザーが実行しなければならない保守タスク に関する情報が得られます。たとえば、これらのステータス ランプにより、 装置の電源のオン / オフ、処理中のコピー ジョブがモノクロかカラーかの 区別、 セ ッ ト されている用紙の有無、 紙詰ま り の発生などが示されます。

フロントパネルのすべてのステータス ランプは、エラーがなかった場合、2 分後にデフォルトの表示にリセットされます。

次の図および表は実行タスクに関するフロントパネルのステータス ランプ 情報です。

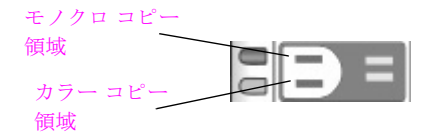

クイック スタート

クイック スタート

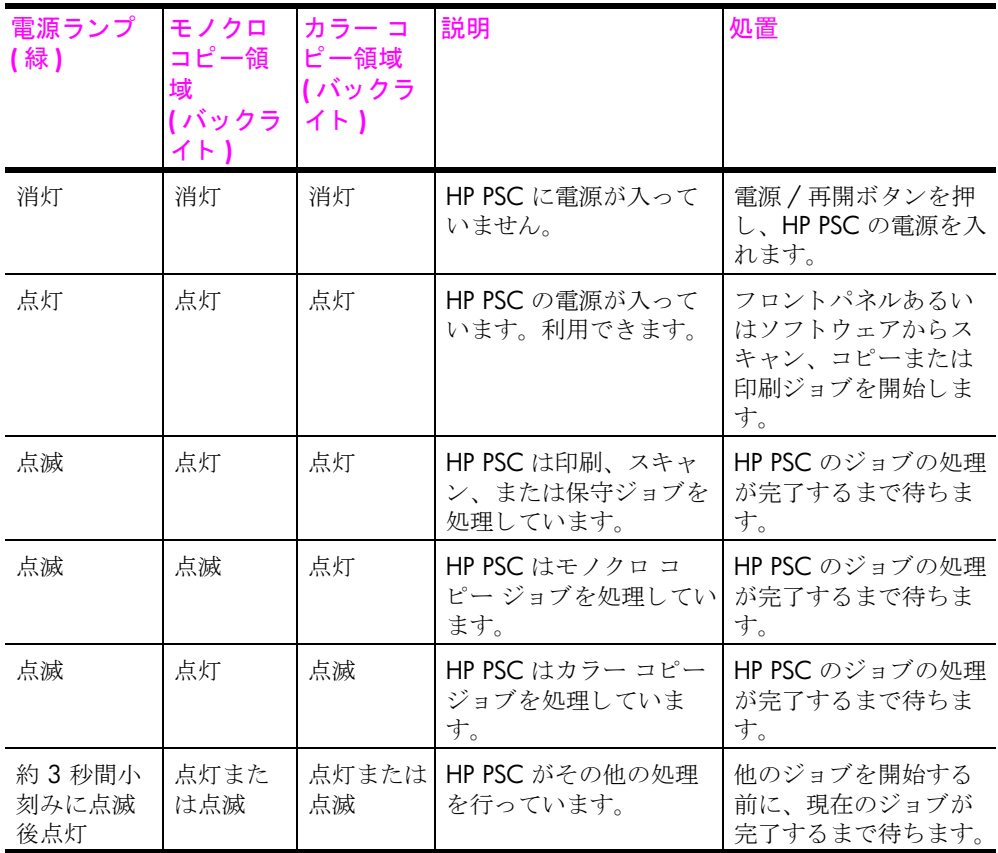

フロントパネルのランプによって、現在のタスク情報だけでなく、エラー状 況も確認できます。

次の図および表は発生エラーに関するフロントパネルのステータス ランプ 情報です。

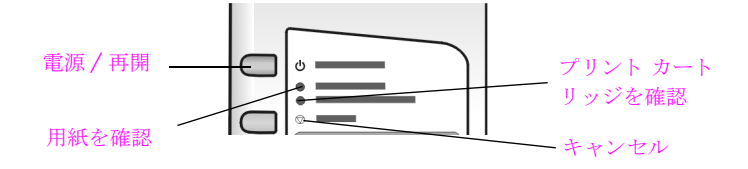

電源ランプ、用紙を確認ランプ、プリント カートリッジを確認ランプの点滅 状況を確認してください。電源コードをいったん抜いてから再度差し込ん で、HP PSC に電源を入れ直してください。

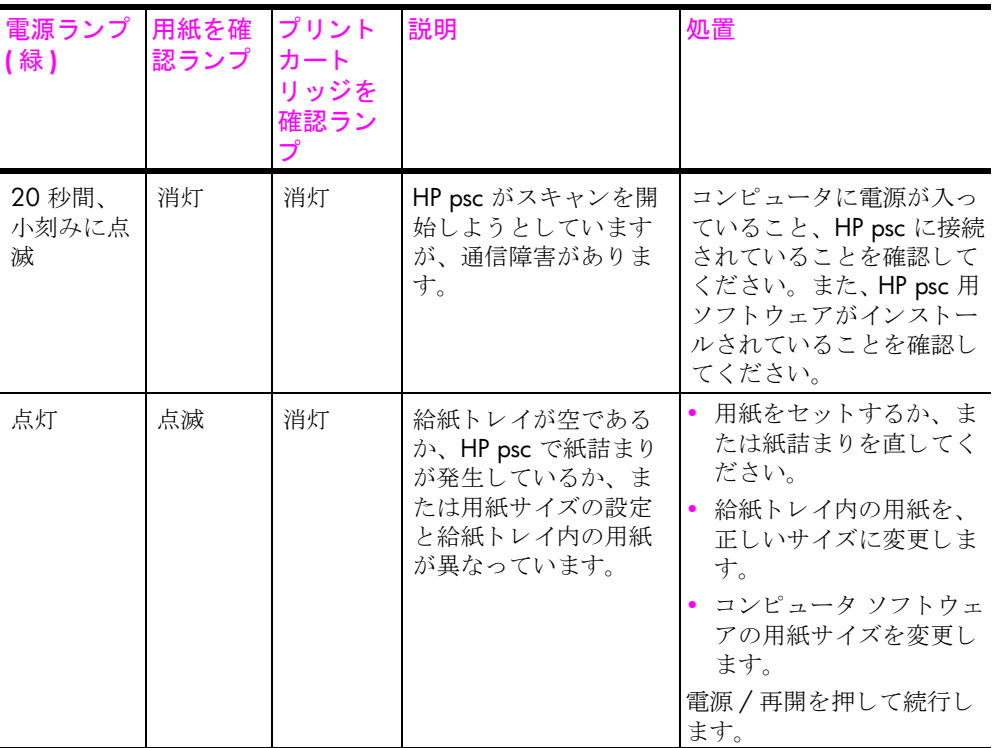

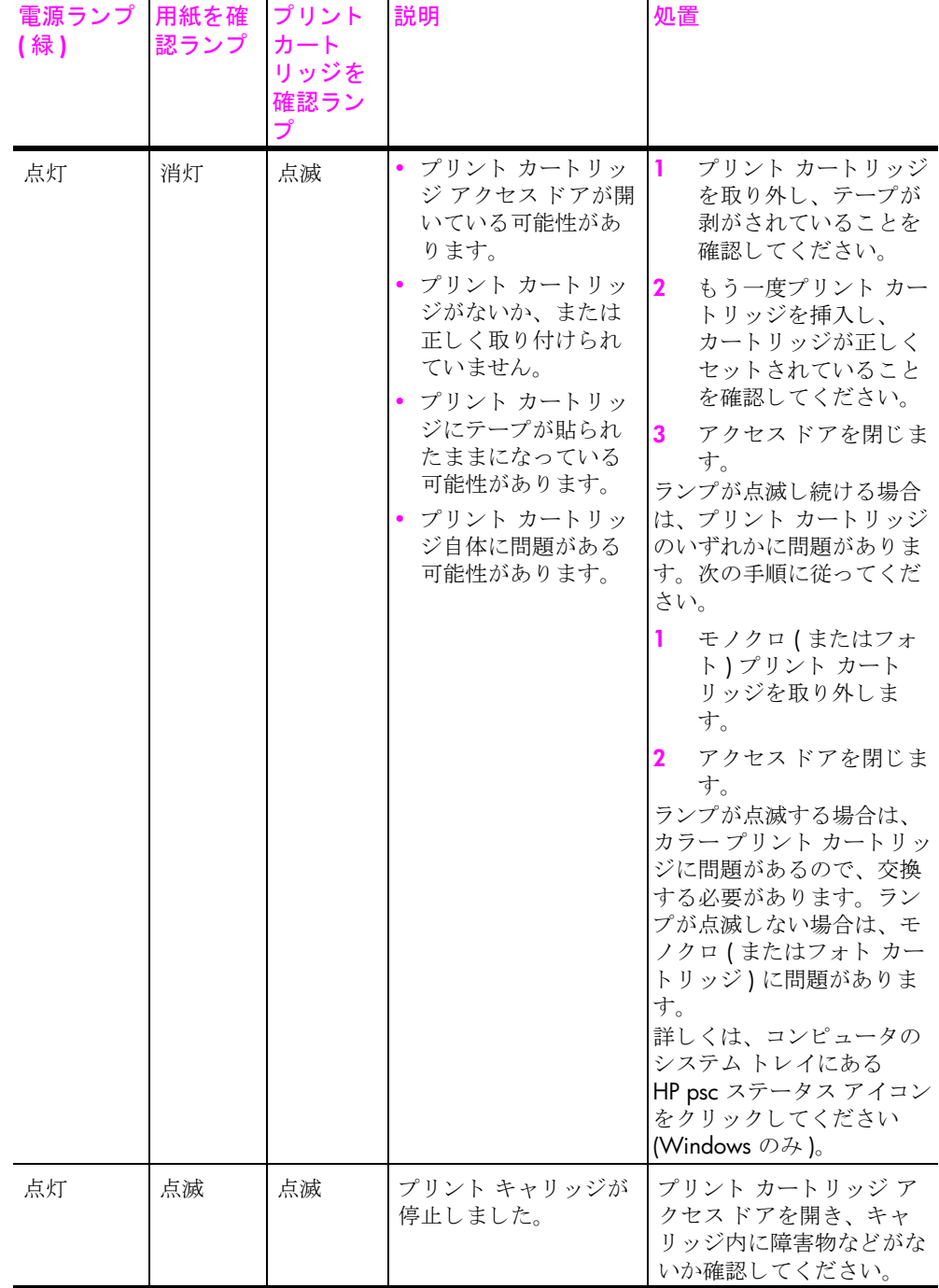

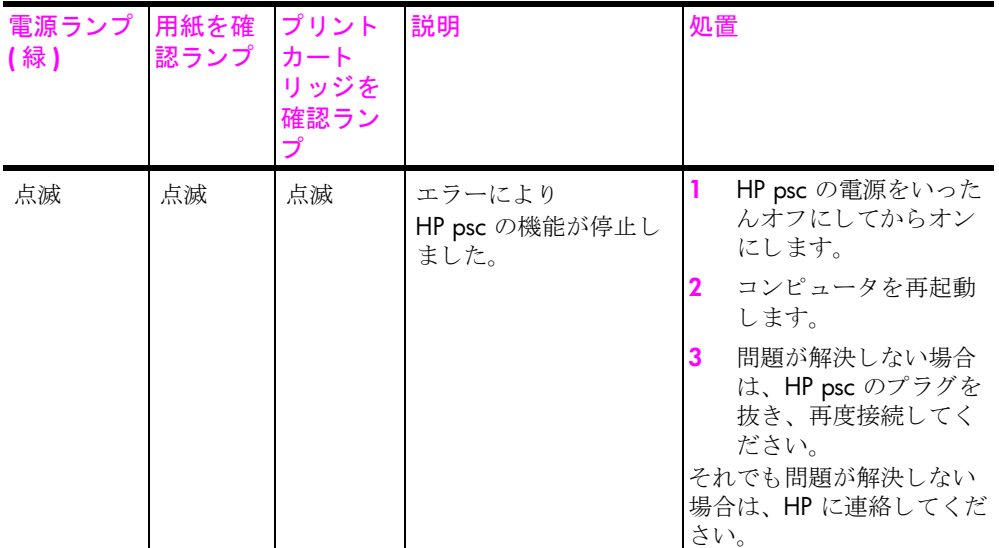

## <span id="page-14-0"></span>hp psc をコンピュータとともに使用する

セットアップ ポスターに従って HP psc のソフトウェアをコンピュータにイ ンストールしている場合は、HPディレクタを使用してHP psc のすべての機 能にアクセスできます。

このセクションでは次のトピックについて説明します。

- **•** 7 ページの 「**hp** [ディ レク タを開 く](#page-14-1) **(Windows** ユーザーの場合 **)**」
- **•** 9 ページの 「**hp** [ディ レク タを開 く](#page-16-0) **(Macintosh** ユーザーの場合 **)**」

#### <span id="page-14-1"></span>**hp** ディ レ ク タ を開く **(Windows** ユーザーの場合 **)**

- 1 HP ディレクタを開くには、以下のいずれかを実行してください。
	- **–** デス ク ト ップ上の **[HP** ディレクタ **]** ア イコンをダブルク リ ックしま す。
	- **–** Windows のタ ス ク バーで、 **[** スタート **]** をクリ ックし、**[** プログラム **]** または **[** すべてのプログラム **]** (XP)、 **[HP]**、 **[HP PSC 1310 Series ]** の順 にポイ ント し てから **[HP** ディレクタ **]** を選択し ます。
- **2 「デバイス選択1ボックスで、インストールされている HP デバイスのリ** ストをクリックして表示します。
- **3 [ HP PSC 1310 Series ]** を選択し ます。

ご注意 **:** 下記の [HP ディレ ク タ ] のグラフ ィ ックに表示される ア イコン は、コンピュータによって異なります。 [HP ディレクタ]は、選択され る HP デバイスに基づいてカスタマイズされます。

クイック スタート

ヒント **:** コ ンピ ュータ上の [HP ディレ ク タ ] にア イコンが 1 つも表示されない場合は、ソフトウェアのインストール中にエ ラーが発生した可能性があ り ます。 この状況を解決するには、 Windows のコントロール パネルを使用して HP ディレクタ ソ フトウェアを完全にアンインストールしてから、HPディレク タを再インストールします。

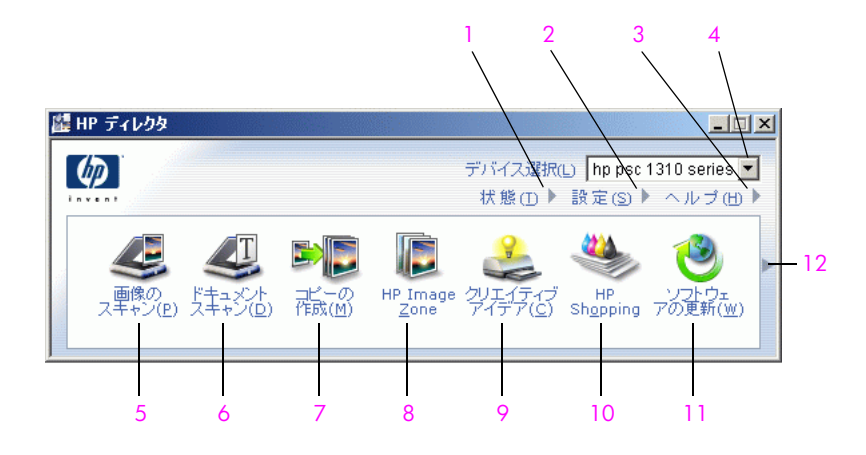

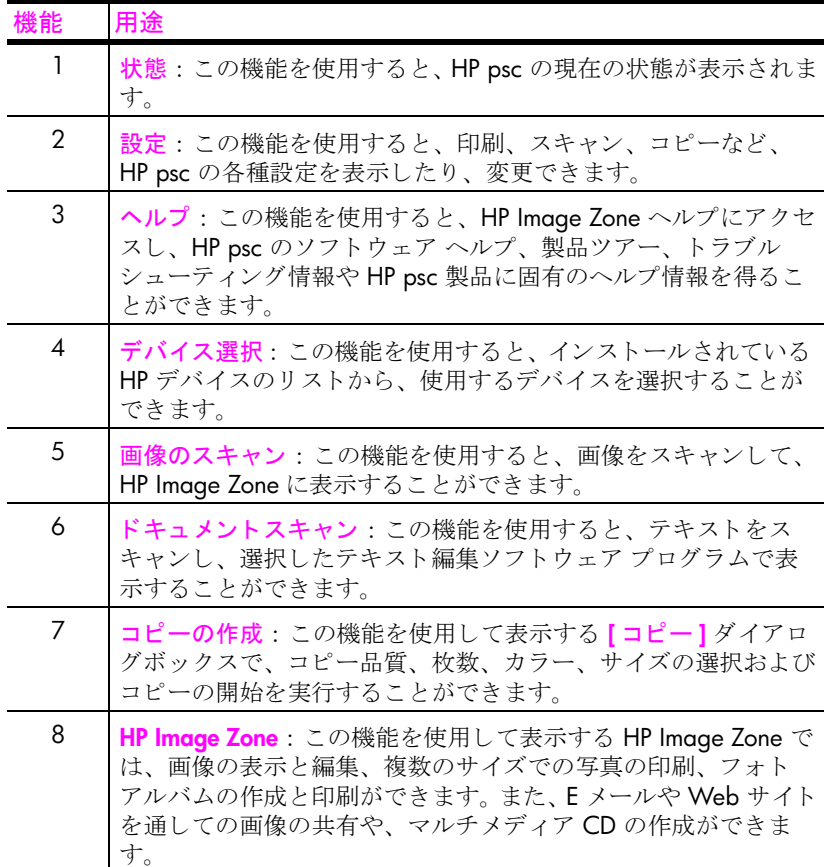

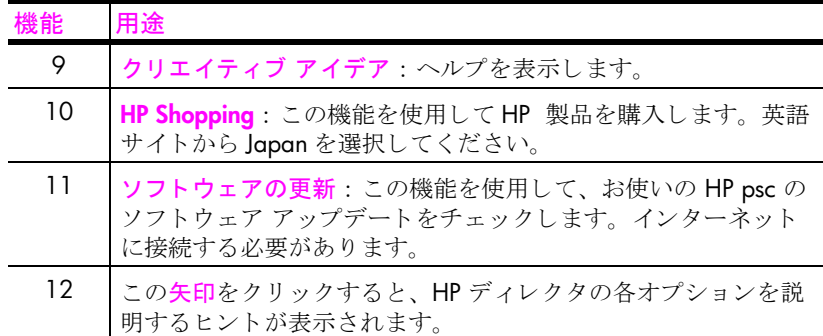

#### <span id="page-16-0"></span>**hp** ディ レ ク タ を開く **(Macintosh** ユーザーの場合 **)**

使用している Macintosh OS によって以下のいずれかの方法を使用すると、 HP ディレクタの起動やアクセスが行えます。

#### **Macintosh OS X** を使用し て **hp** ディレクタ **(all-in-one)** を開 く

Macintosh OS X を使用している場合、HP ディレクタ (All-in-One) は HP Image Zone ソフトウェアのインストール中に自動的に起動されます。そ のため、HP ディレクタ (All-in-One) のアイコンが、デバイスのドック内に作 成されます。 HP ディレクタ (All-in-One) のアイコンに関連付けられている HP ディレクタ メニューを使って、HP デバイス機能にアクセスしてくださ い。

ヒント **:** Macintosh を起動する たびに HP ディレ クタを自動的 に起動したくない場合は、その設定を HP ディレクタの [設定] メ ニュ ーで変更でき ます。

HP ディレクタのメニューを表示するには

ドック内で、使用するデバイスの HP ディレクタ (All-in-One) のアイコ ンをクリックします。 以下のような HP ディレクタのメニューが表示されます。 HP ディレク タの各機能の簡単な説明については、凡例を参照してください。

ご注意: 複数の HP デバイスをインストールすると、各デバイスの HP ディレクタ アイコンがドック 上に表示されます。 たとえば、 HP ス キャナと HP psc をインストールしている場合、 スキャナと HP psc を表 す HP ディレクタ アイコンが 2 つドックに表示されます。 ただし、同じ 種類のデバイスを 2台インストールした場合 (HP psc デバイスを 2台イ ンストールした場合など )、HP ディレクタ アイコンは、ドックに 1 つ しか表示されず、同じ種類のデバイスはすべて同じアイコンで表示され ます。

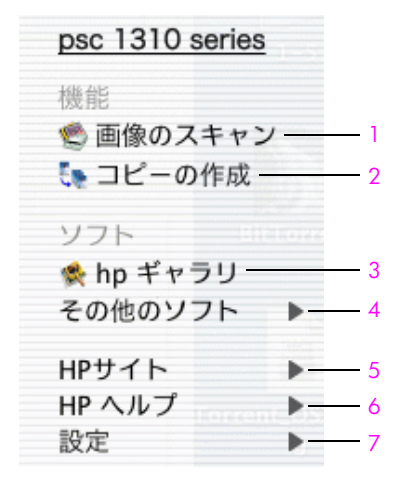

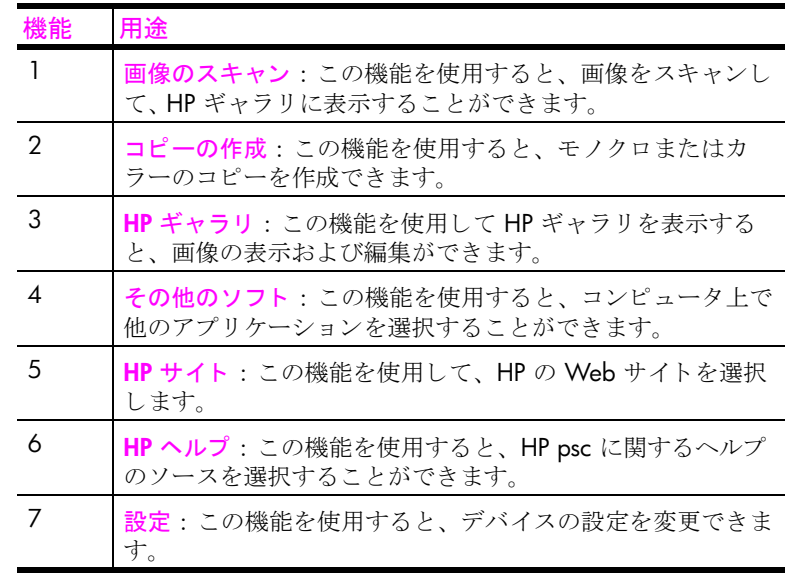

#### **hp** ディ レク タを開 く **(Macintosh OS 9** の場合 **)**

Macintosh OS 9 では、HP Image Zone ソフトウェアのインストール中に HP ディレクタが自動的に起動され、HP ディレクタ がデスクトップ上にエ イリアスとして表示されます。HP ディレクタを起動するには、以下のいず れかの方法を実行し ます。

- **デスクトップ上の HP ディレクタのエイリアスをダブルクリックする。**
- アプリケーション:Hewlett-Packard:HP Image Zone Software:HP Director フォルダにある HP ディレクタをダブルクリックする

HP ディレクタ には、選択したデバイスに適したアイコンだけが表示されま す。詳細については、ソフトウェアに付属のオンスクリーン [hp image zone ヘルプ]を参照してください。

Macintosh OS 9 用の HP ディレ クタで利用可能な一部の機能を下の図に示し ます。各機能の簡単な説明については、凡例を参照してください。

ご注意: 下記の HP ディレクタの図は、コンピュータによって異なりま す。 HP ディレクタは、選択される HP デバイスに基づいてカスタマイ ズされます。特定の機能(ファクス機能など)がデバイスに搭載されて いない場合、その機能のアイコンはコンピュータ上の [HP ディレクタ] には表示されません。 また下の図以外のボタンが表示される HP デバイ スもあります。

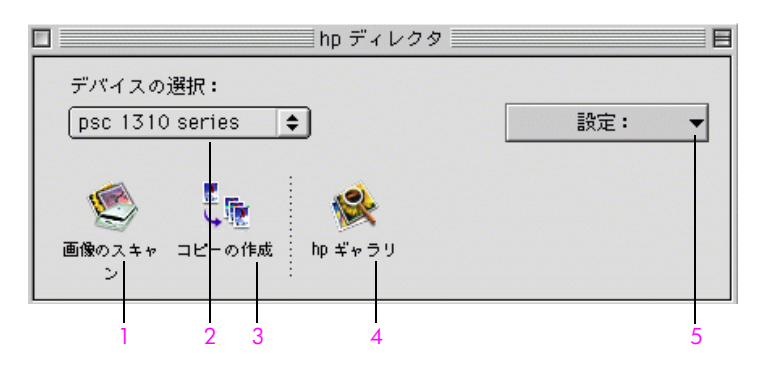

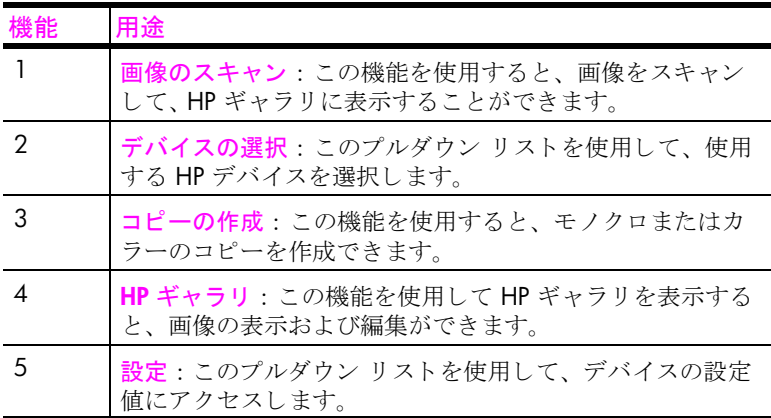

クイック スタート クイック スタート

第 1 章

hp psc 1310 series

## <span id="page-20-0"></span>原稿および用紙のセット

ガラス板にセットした原稿を、コピーしたりスキャンしたりできます。ま た、さまざまな種類やサイズの用紙をコピー、印刷に利用できます。ご利用 の際には、適した用紙を選択しているか、用紙を正しくセットしたか、用紙 が折れたり曲がったりしていないかを確認してください。

このセクションでは次のトピックについて説明します。

- **•** 13 ページの 「[原稿のセ ッ ト](#page-20-1) 」
- **•** 14 ページの 「[ガラス板上に写真原稿をセ ッ ト する](#page-21-0)」
- **•** 14 ページの 「**A4** [サイズの用紙のセ ッ ト](#page-21-1) 」
- **•** 16 ページの 「[封筒のセ ッ ト](#page-23-0) 」
- **•** 16 ページの 「はがき、 または **10 x 15 cm** [フ ォ ト 用紙のセ ッ ト](#page-23-1) 」
- **•** 17 ページの 「[推奨されている用紙](#page-24-0)」
- **•** 17 ページの 「[その他の種類の用紙を給紙 ト レ イにセ ッ ト する](#page-24-1)」
- **•** 17 ページの 「[用紙の種類の設定](#page-24-2)」
- **•** 18 ページの 「[紙詰ま りの防止](#page-25-0)」

#### <span id="page-20-2"></span><span id="page-20-1"></span>原稿のセット

以下の手順で HP psc のガラス板に原稿をセットします。

- ご注意 **:** ガ ラ スやカバーの裏側が汚れている と、 [ ページに合わせる ] などの一部のオプションが正常に動作しません。詳しくは、「[ガラス板](#page-36-3) のクリーニング」と 29 ページの「カバーの裏側のクリーニング」を参 照してください。
- **1** カバーを上げ、 原稿の表を下にして、 ガラ ス板の左下隅に合わせてセ ッ ト し ます。

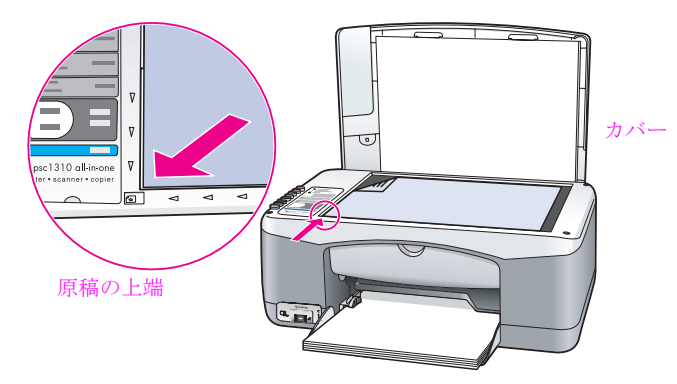

**2** カバーを閉めます。

コピーに関する詳細については、21ページの「コピーを作成する」を参照 してください。スキャンに関する詳細については、26ページの「[原稿のス](#page-33-2) [キャン](#page-33-2)」を参照してください。

## <span id="page-21-0"></span>ガラス板上に写真原稿をセットする

HP psc のガラス板から写真原稿をコピーすることができます。 コピーをきれ いに作成するために、写真原稿をガラス板に正しくセットしてください。

1 写真原稿の表を下にして、ガラス板の左下隅に合わせてセットします。 写真原稿の長辺をガラス板の底辺に合わせます。

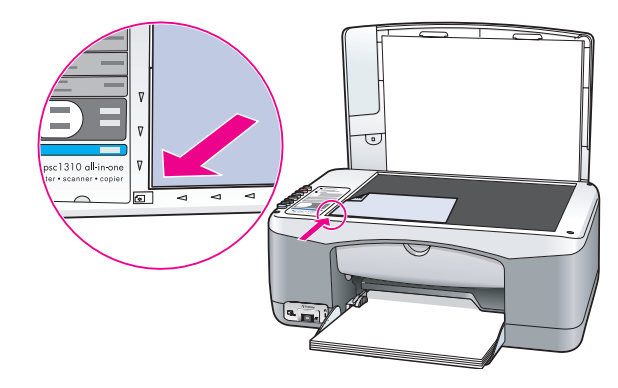

**2** カバーを閉めます。

写真のフチなしコピーを作成するなどの特殊なコピー ジョブの詳細につい ては、22 ページの「特殊なコピー ジョブの実行」を参照してください。

## <span id="page-21-1"></span>**A4** サイズの用紙のセ ッ ト

A4 サイズの用紙を HP psc にセットする際の基本的な手順を、以下に示しま す。最高の印刷結果を得るには、用紙の種類やサイズを変更するたびに用紙 設定を調整してください。詳しくは、17ページの「[用紙の種類の設定](#page-24-2)」お よび18ページの「紙詰まりの防止」を参照してください。

ご注意 **:** 特殊な種類の用紙 (はがき、 封筒) をセ ッ トする場合について は、それぞれ注意しておくべき点があります。A4 サイズの用紙をセッ トする手順をお読みになった後、[16](#page-23-1)ページの「封筒のセット」、16 **ページの「はがき、または 10 x 15 cm フォト用紙のセット」、および [17](#page-24-1)** ページの「その他の種類の用紙を給紙トレイにセットする」を参照して く ださい。

- **1** 給紙 ト レ イ を下に開き、 必要に応じ て横方向のペーパー ガイドを一番 外側の位置までスライドさせます。
- 2 給紙補助トレイを引き延ばし、デバイスから排紙される用紙を受け取れ るようにします。

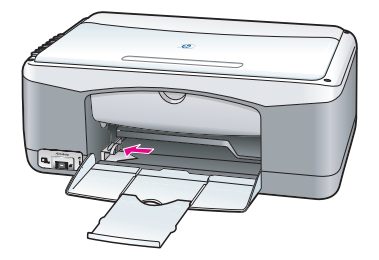

原稿および用紙のセット

原稿および用紙のセット

- 3 平らな面で用紙の端を揃え、以下の点をチェックします。
	- **–** 用紙に破れや汚れ、 しわがないか、 あ るいは曲がっていた り 角が折 れたりしていないかを確認します。
	- **–** セ ッ ト する用紙のサ イ ズおよび種類がすべて同じである こ とを確認 し ます。
- **4** 用紙を給紙 ト レ イに、 印刷面を下にして、 最初に用紙の先端がプ リ ンタ の内部に当たり止まるところまで挿入します。複数枚の給紙や紙詰ま り、用紙の折れ曲がりを防ぐため、無理に奥まで押し込んだり、強く押 しすぎないよう注意します。レターヘッドを使用している場合は、 ページの上側から先に差し込みます。

用紙の量が多すぎないように注意してください。適当な枚数の用紙があ るか、用紙の束が横方向のペーパー ガイドの上端より高くなっていな いかチェックしてください。

ご注意 **:** 用紙を HP psc の奧まで入れすぎ ると、 一度に複数枚給紙され たり、紙詰まりが発生する場合があります。

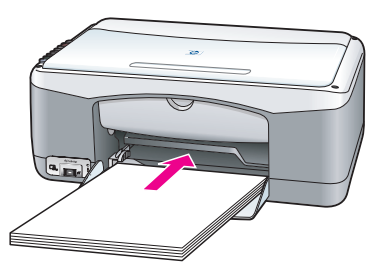

5 横方向用紙ガイドをスライドさせ、用紙の端に合わせます。用紙が給紙 トレイで水平になっていること、そして横方向用紙ガイドのタブにきち ん と合っている こ と を確認して く ださい。

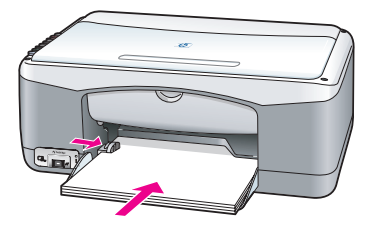

## <span id="page-23-0"></span>封筒のセット

第 2 章

封筒に印刷するには、 お使いのワード プロセッシング ソフトウェアの印刷 機能を使用します。封筒には、印刷のみを行ってください。封筒のコピー は、 お勧めでき ません。 また、 光沢紙を使った封筒やエンボス加工された封 筒、あるいは留め具付きの封筒や窓付き封筒は使わないでください。給紙ト レイには、1枚または複数枚の封筒をセットできます。

ご注意 **:** 封筒に印刷でき るよう テキス ト をフ ォーマ ッ ト する方法の詳 細については、お使いのワード プロセッシング ソフトウェアのヘルプ ファイルを参照してください。

- **1** 給紙 ト レ イか ら用紙をすべて取 り 出し ます。
- 2 封筒のふたが表になるように置き、ふたの付いている側を左にしてしま たは奥側つまり印刷面を下にして)、給紙トレイにセットします。封筒 を無理に奥まで入れないでください。

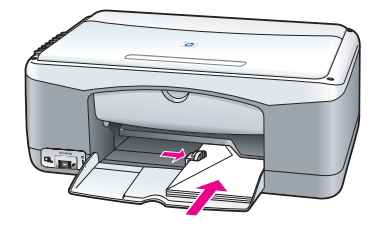

**3** 横方向のペーパー ガイドを封筒に合わせて調整し ます。 封筒が折れないように注意してください。 複数枚の封筒を給紙トレイにセットするときは、枚数が多すぎないよう にしてください。封筒の束が横方向のペーパー ガイドの上端より高く なっていないかチェックしてください。

## <span id="page-23-1"></span>はがき、 または **10 x 15 cm** フ ォ ト 用紙のセ ッ ト

はがき、または 10 x 15 cm のフォト用紙をセットする方法を、以下に示し ます。

**1** 給紙 ト レ イか ら用紙をすべて取 り出し、 最初に用紙の先端がプ リ ンタの 内部に当たり止まるところまで用紙を挿入します。HP psc には、はが きや 10 x 15 cm の用紙の短辺から挿入してください。 印刷面が下になっていることを確認してください。

ご注意 **:** お使いのフ ォ ト 用紙に ミ シン目付きの タブがある場合は、 そ のタブが自分の方に向くようにフォト用紙をセットしてください。

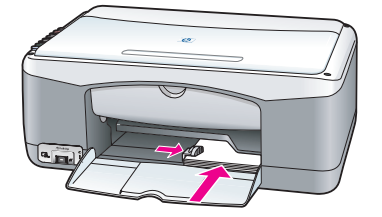

**2** はがきや 10 x 15 cm 用紙がき ちん と収ま る よ う に、 横方向のペーパー ガイドを調整します。 用紙がトレイに収まっていることを確認してください。枚数が多すぎな いようにしてください。束が横方向のペーパー ガイドの上端より高く

#### <span id="page-24-0"></span>推奨されている用紙

最高画質のプリント品質を得るには、HP 製の用紙をお使いいただくことを お勧めします。薄すぎる用紙や裏面または表面がつるつるした用紙、伸縮性 のある用紙を使用すると、給紙や排紙が正常に行われなくなったり、紙詰ま りが起こりやすくなります。表面がでこぼこした用紙やインクをはじく用紙 を使用すると、印刷された画像がこすれたりにじんだり、あるいはかすれた りすることがあります。HP 製の用紙の詳細については、次の HP の Web サ イトを参照してください。

**[www.hp.com/jp/hho](http://productfinder.support.hp.com/tps/Hub?h_product=hppsc1300a306883&h_lang=ja&h_cc=all&h_tool=prodhomes" target="_blank)**

#### <span id="page-24-1"></span>その他の種類の用紙を給紙トレイにセットする

なっていないかチェックしてください。

標準外の用紙をセットするときのガイドラインを次の表に示します。印刷を 美しく仕上げるために、用紙の種類や用紙サイズを変更するたびに用紙設定 を調整してください。詳しくは、17ページの「[用紙の種類の設定](#page-24-2)」を参照 してください。

ご注意 **:** 用紙の種類によ っては、 お住まいの国 / 地域で入手できない ことがあります。

ご注意 **:** フ ォ ト 用紙は、 ボ ッ クスから取 り 出す と きに曲がる こ とがあ ります。曲がってしまった場合は、HP psc に挿入する前に反対側に曲げ て、用紙を平らにしてください。

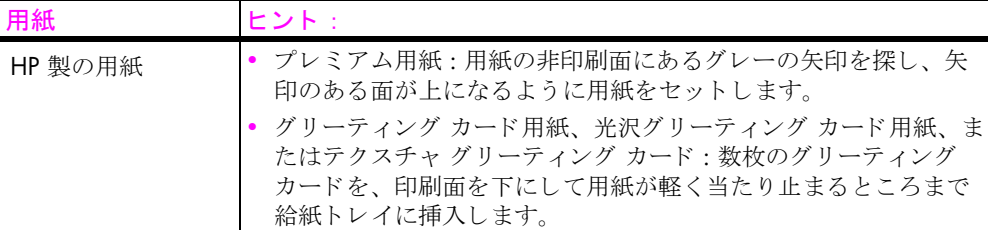

#### <span id="page-24-2"></span>用紙の種類の設定

異なる種類の用紙を使用する場合は、その用紙を給紙トレイにセットしま す。最良の画質を得るために、 用紙の種類を変更し て く だ さい。 この設定は、 コピーのみ適用されます。印刷用に用紙の種類を設定したい場合は、コン ピュータ上のソフトウェア プログラムの [印刷] ダイアログボックスからプ ロパティを設定してください。

HP psc で用紙の種類を変更する手順を以下に説明し ます。

- 1 用紙を HP psc にセットします。
- **2** フロントパネルの **[** 用紙の種類 **]** を押し、 設定を **[** 普通紙 **]** か **[** フォト 用紙 **]** に変更し ます。

### <span id="page-25-0"></span>紙詰まりの防止

紙詰まりを防止するには、印刷やコピーが完了した用紙を給紙トレイから頻 繁に取り除くようにします。印刷やコピーが完了した用紙を数多く給紙トレ イに残したままにすると、用紙が逆方向に HP psc に巻き込まれ、紙詰まり の原因となることがあります。また、美しく仕上げるために、推奨された用 紙を使用するとともに、用紙を正しくセットするようにしてください。詳し く は、 17 ページの 「[推奨されている用紙](#page-24-0)」 および 14 ページの 「**A4** [サイズ](#page-21-1) の用紙のセット」を参照してください。

<span id="page-26-2"></span><span id="page-26-0"></span>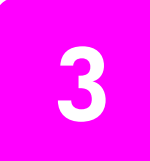

HP psc は PictBridge 標準に対応しているため、コンピュータを使うことな く、PictBridge 準拠のカメラに接続して写真を印刷できます。カメラの取扱 い説明書で、PictBridge 機能に対応しているかどうかを確認してください。

このセクションでは次のトピックについて説明します。

- **•** 19 ページの 「[カ メ ラの接続](#page-26-1)」
- **•** 20 ページの 「[カ メ ラからの写真印刷](#page-27-0)」

## <span id="page-26-1"></span>カメラの接続

PictBridge 準拠のカメラで撮影すると、すぐに印刷ができます。カメラの電 池が切れないよう、電源ケーブルを接続しておくことをお勧めします。

- 1 カメラの電源をオンにし、PictBridge モードであることを確認します。 カメラのユーザー ガイドを参照してください。
- 2 カメラに付属の USB ケーブルを使って、PictBridge 準拠のカメラを HP PSC の前面にある USB ポートに接続します。 カメラが正しく接続されると、読み取り状態 LED が点灯します。カメ ラから印刷する場合、カード スロットの隣にある読み取り状態 LED が 緑色に点滅します。

カメ ラが PictBridge に準拠していないか PictBridge モードでない場合、 フォト エラー LED が黄色に点滅します。カメラを取り外し、問題を解 決してから再び接続します。

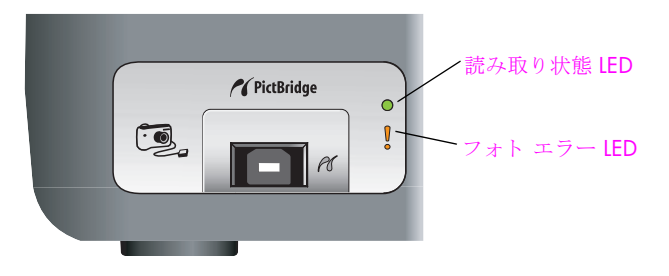

## <span id="page-27-0"></span>カメラからの写真印刷

PictBridge 準拠のカメラを HP PSC に接続することができたら、写真を印刷 することができます。印刷機能は、カメラの設定によって管理されます(設 定があ る場合 )。 詳し く はカ メ ラに付属の取扱い説明書を参照してくださ い。

カメラで設定を行うことができない場合は、HP PSC によって以下のデフォ ルト設定が使用されます。

- **•** 用紙の種類は、 フ ォ ト 用紙に設定されます。 PictBridge ポー ト から印刷 する場合は、A4 か 10 x 15 (4 x 6) cm の切り離しタブ付きフォト用紙 を使用してください。
- 用紙のサイズは、HP PSC によって検出されます。
- **•** 各ページに印刷される画像数は 1 にな り ます。

詳しくはカメラに付属の取扱い説明書を参照してください。

<span id="page-28-0"></span>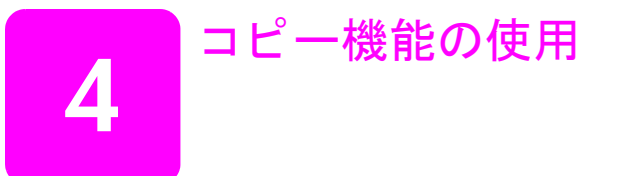

HP psc を使用すると、高品質のカラー コピーおよびモノクロ コピーを印刷 することができます。10 x 15 cm のフォト用紙または A4 サイズの用紙に合 うように、原稿のサイズを拡大または縮小することができます。

このセクションでは次のトピックについて説明します。

- 21 ページの「コピーを作成する」
- **22 ページの「特殊なコピー ジョブの実行」**
- **24ページの「コピーの中止」**

## <span id="page-28-2"></span><span id="page-28-1"></span>コピーを作成する

コピーは、HP psc のフロントパネルを使って作成するか、コンピュータ上 の HP ディレクタ ソフトウェアを使って作成できます。コピー機能はどち らの方法でも利用できます。ただし、ソフトウェアには、フロント パネル からは利用できない追加のコピー機能が組み込まれています。

フロントパネルで選択したすべてのコピー設定は HP psc のコピー ジョブが 完了してから 2 分後にリセットされます。

このセクションでは次のトピックについて説明します。

- **•** 21 ページの 「[コ ピーの作成](#page-28-3)」
- **•** 22 ページの 「[コ ピーの速度または品質を調整する](#page-29-2)」
- **•** 22 ページの 「[コ ピー部数の設定](#page-29-3)」

#### <span id="page-28-3"></span>コピーの作成

- 1 原稿の表を下にして、ガラス板の左下隅に合わせてセットします。 写真をコピーする場合は、写真の長辺をガラス板の庭辺に合わせて置き ます。詳しくは、13ページの「原稿のセット」を参照してください。
- **2 [** コ ピー開始 **]** ボタ ン (**[** モノクロ **]** または **[** カラー **]**) を押し ます。 HP psc は、「高画質1品質モードを使用して、原稿どおりの正確なコ ピーを作成し ます。

ヒント **:** [ 用紙の種類 ] ボタンおよび [ スキ ャ ン ] ボタンを使 用してドラフト品質の [はやい]コピーを作成したり、「サイ ズ ] ボタ ン を使用し て特定サ イ ズの用紙に合 うように原稿を拡 大 / 縮小することもできます。

これらのオプションの詳細については、以下のトピックを参照してくだ さい。

- **–** 22 ページの 「[コ ピーの速度または品質を調整する](#page-29-2)」
- **–** 23 ページの 「**A4** または **10 x 15 cm** [用紙に合わせて原稿を拡大また](#page-30-0) [は縮小する](#page-30-0)」

コピー

#### <span id="page-29-2"></span>コピーの速度または品質を調整する

HP psc は、自動的に [ 高画質 ] モードでコピーを作成します。このモードで は、すべての用紙で高画質のコピーが作成されます。ただし、 [ はやい ] モードでコピーする場合は、この設定を手動で無効にできます。このモード ではより短時間でコピーが作成され、インクも節約できます。文字の品質は [ 高画質 ] モード とそれほど変わりませんが、グラフィックスの品質は低下 し ます。

**[** はやい **]** モー ド で フ ロン ト パネルから コ ピーを行 う には

- **1** 原稿の表を下にして、 ガラ ス板の左下隅に合わせてセ ッ ト し ます。
- **2 [** 用紙の種類 **]** ボタンを押し、 **[** 普通紙 **]** を選択し ます。

ご注意 **:** [ はやい ] モー ド を使用し て コ ピーを作成するには、 [ 用紙の種 類1として [ 普通紙 ] を選択してください。 [ 用紙の種類 ] として [ フォ ト用紙 ] を設定した場合、HP psc は常に [ 高画質 ] モードでコピーを行 います。

**3 [** スキャン **]** ボタンを 押したまま、**[** コ ピー開始 **]**、**[** モノクロ **]** を 押すか、 **[** コ ピー開始 **]**、 **[** カラー **]** を 押し ま す。

#### <span id="page-29-3"></span>コピー部数の設定

- **1** 原稿の表を下にして、 ガラ ス板の左下隅に合わせてセ ッ ト し ます。
- **2 [** 部数 **]** を押してコ ピーの枚数 (9 枚以下) を指定し、**[** コ ピー開始 **]**、**[** モ ノクロ **]** を押すか、 **[** コ ピー開始 **]**、 **[** カラー **]** を押し ます。

### <span id="page-29-1"></span><span id="page-29-0"></span>特殊なコピー ジョブの実行

普通のコピーに加え、HP psc では写真をコピーして自動的に原稿を特定の 用紙サイズに拡大 / 縮小できます。

このセクションでは次のトピックについて説明します。

- **22 ページの「写真を 10 x 15 cm フォト用紙にフチなしコピーする」**
- **•** 23ページの 「**A4** または **10 x 15 cm** [用紙に合わせて原稿を拡大または縮](#page-30-0) [小する](#page-30-0)」

HP ディレクタで利用できるコピー オプションの詳細については、ソフト ウェアに付属しているオンスクリーン [hp image zone ヘルプ ] を参照してく ださい。

#### <span id="page-29-4"></span>写真を 10 x 15 cm フォト 用紙にフチなしコピーする

最高の画質に仕上げるには、給紙トレイにフォト用紙をセットし、「用紙の 種類1ボタンを使用して [フォト用紙]を選択します。また、フォト プリン ト カートリッジを使用すると、さらに美しく仕上がります。カラープリン ト カートリッジとフォト プリント カートリッジを装着すると、6 色のイン クシステムが実現されます。詳しくは、34ページの「フォト [プリント](#page-41-0)カー トリ**ッジの使用**」を参照してください。

1 写真原稿の表を下にして、ガラス板の左下隅に合わせてセットします。 写真の長辺をガラス板の底辺に合わせて置きます。

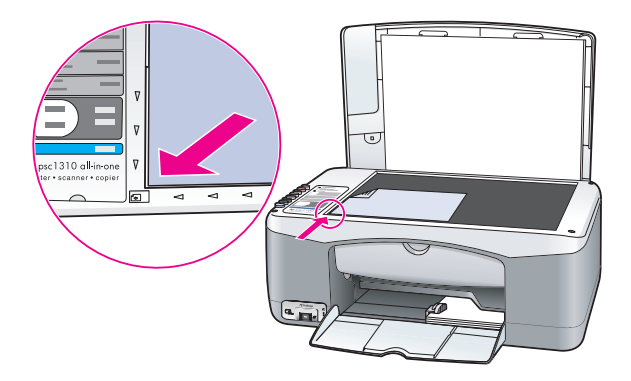

- 2 10 x 15 cm 切り離しタブ付きフォト用紙を、印刷面が下になるように 給紙トレイにセットします。このとき、タブが手前に向くようにしま す。
- **3** 原稿のサイ ズが 10 x 15 cm でない場合は、**[** サイズ **]** ボタンを押して、 **[** ページに合わせる **]** を選択し ま す。 HP psc によって原稿のサイズが 10 x 15 cm に変更され、フチなしコ ピーが作成されます。
- **4 [** 用紙の種類 **]** ボタンを押し、 **[** フ ォ ト 用紙 **]** を選択し ます。 フォト 用紙が給紙トレイにセット されたことが HP psc に表示されま す。フォト 用紙に印刷するとき、原稿は HP psc によって自動的に [ 高 画質 ] モード でコピーされます。
- 5 | コピー開始 | ボタン (I モノクロ ] または [ カラー ]) を押します。

#### <span id="page-30-0"></span>**A4** または **10 x 15 cm** 用紙に合わせて原稿を拡大または縮小する

給紙トレイにセットした用紙のサイズに合わせて、原稿を自動的に拡大/ 縮小する場合は、 [ページに合わせる]を選択します。

[ページに合わせる]を使用すると、フルサイズのページの余白内に収まる よ う に小さな写真を拡大 (下の図を参照) したり、 原稿を縮小して余白周 り のテキストや画像が不必要にトリミングされるのを防止したり、原稿を拡大 / 縮小してフチなしの 10 x 15 cm の写真を作成でき ます。

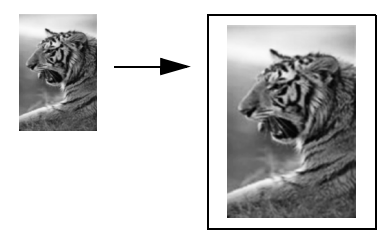

- 1 コピー ガラスおよびカバーの裏側が汚れていないことを確認します。
- 2 原稿の表を下にしてガラス板の左下隅に合わせてセットします。 写真をコピーする場合は、下の図のように写真の長辺をガラス板の底辺 に合わせて置き ます。

コピー

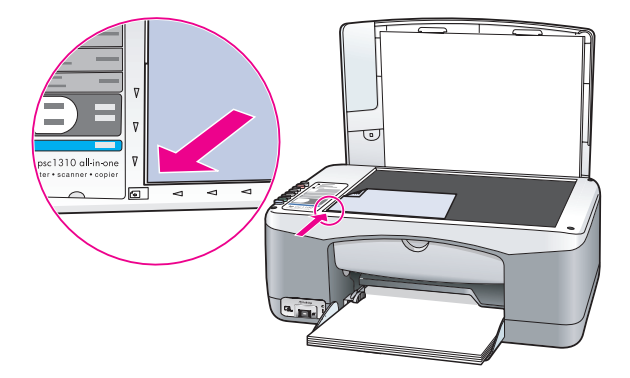

- **3 [** サイズ **]** ボタンを押し て **[** ページに合わせる **]** を選択し ます。
- **4 [コピー開始]ボタン ([モノクロ]または[カラー])を押します。**

## <span id="page-31-0"></span>コピーの中止

**▶ コピーを中止するには、フロントパネルの [キャンセル]ボタンを押し** ます。

HP psc が直ちにコピーを中止し、用紙を排出します。

<span id="page-32-0"></span>スキャンとは、コンピュータで使用できるよう、テキストや写真を電子的な 形式に変換する過程のことです。写真やテキスト ドキュメントをスキャン でき ます。

スキャンされた画像やテキストは電子フォーマットであるため、ワードプ ロセッサやグラフィックス ソフトウェア プログラムに取り込み、必要に応 じて修正できます (原稿の文字部分をテキストとして取り込むドキュメント スキャン機能は Windows OS のみ対応)。たとえば次のようなことが可能で す。

- **•** 家族の写真をスキ ャ ンして親戚や友人に E メールで送付する こ とや、 家庭やオフィスの写真目録、電子スクラップブックを作成すること。
- 記事から文字をワード プロセッサにスキャンして記事の内容をレポー トに取り込むことで、入力し直す手間を大幅に省く。(Windows のみ)

スキャン機能を使用するには、HP psc とコンピュータとを接続して電源を オンにしてください。また、スキャンを実行する前に、コンピュータに HP psc ソフトウェアをインストールし、実行しておく必要があります。 Windows PC 上で HP psc ソフトウェアが動作していることを確認するには、 画面右下の時刻の横にあるタスクトレイに hp psc 1310 series のアイコンが 表示されているかどうかを調べます。 Macintosh の場合、HP psc ソフトウェ アは常に動作し ています。

スキャンはコンピュータまたは HP psc から行うことができます。ここでは、 HP psc のフロント パネルからスキャンする方法についてのみ説明します。

コンピュータからスキャンを実行する方法や、スキャン結果の調整、サイズ 変更、回転、トリミング、および鮮明化については、ソフトウェアに添付さ れているオンス ク リーンの **[hp image zone** ヘルプ **]** を参照して く だ さい。

ご注意 **:** HP PSC に強い光を直接当てた り、 ハロゲン デス ク ランプを HP PSC の近くに置いたりすると、スキャンされた画像の品質に影響を 及ぼす場合もあります。

ご注意 **:** 高解像度 (600 dpi 以上 ) でスキ ャ ンする と、 十分なデ ィ ス ク 容量が必要になります。ハードディスクの容量が足りないときは、お使 いのシステムが停止する可能性があります。

このセクションでは次のトピックについて説明します。

- **26 ページの「原稿のスキャン」**
- **26ページの「スキャンの中止」**

#### <span id="page-33-2"></span>第 5 章

### <span id="page-33-0"></span>原稿のスキャン

- **1** 原稿の表を下にして、 ガラ ス板の左下隅に合わせてセ ッ ト し ます。
- **2 [** スキャン **]** を押し ます。 コンピュータの HP スキャン ウィンドウにスキャンのプレビュー画像 が表示され、編集できるようになります。 プレビュー画像の編集の詳細については、ソフトウェアに付属のオンス ク リーン **[hp image zone** ヘルプ **]** を参照して く ださい。
- 3 **IHP スキャン <sup>1</sup>** ウィンドウで、プレビュー画像に必要な編集を実行しま す。 編集が終了したら、 **[** 適用 **]** を ク リ ッ ク し ます。 HP psc がスキャンを HP ギャラリに送信し、画像を自動的に開いて表 示し ます。

HP ギャラリには、スキャンした画像を編集できるツールが多数用意さ れています。明るさ、鮮明度、カラートーンなどを調整することに よ って、 画像の品質を全体的に向上させる こ とができ ます。 また画像の トリミング、歪み補正、回転、サイズ変更を行うことができます。 美しく仕上がった画像を別のアプリケーションで開いたり、雷子メール での送信、ファイルへの保存、印刷を行うことができます。HP ギャラ リ の使用方法の詳細については、 ソ フ ト ウ ェ アに添付されているオン ラ イン [hp image zone ヘルプ]を参照してください。

## <span id="page-33-1"></span>スキャンの中止

▶ スキャンを中止するには、フロントパネルの **[キャンセル]** ボタンを押 し ます。

<span id="page-34-0"></span>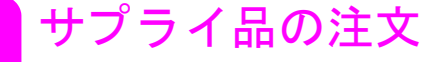

プリント カートリッジ、推奨される HP 用紙、および HP psc のアクセサリ 類は HP Web サイトからオンラインで注文できます。

このセクションでは次のトピックについて説明します。

- **•** 27 ページの 「[用紙の注文](#page-34-1)」
- **27 ページの「プリント カートリッジの注文」**
- **•** 27 ページの 「[サプ ラ イ品の注文](#page-34-3)」

#### <span id="page-34-1"></span>用紙の注文

**6**

プレミアム用紙、プレミアム OHP フィルム、アイロン プリント紙などの用 紙を注文するには、次のサイトにアクセスします。

#### **[www.hp.com/jp](http://productfinder.support.hp.com/tps/Hub?h_product=hpofficeje351104&h_lang=ja&h_cc=all&h_tool=prodhomes" target="_blank)**

お住まいの国または地域を選択し、 [Buy] または [Shopping] を選択してくだ さい。

## <span id="page-34-2"></span>プリント カートリッジの注文

以下の表は、ご使用の HP psc に対応するプリント カートリッジについてま とめたものです。下の表を参考にして、注文対象のプリント カートリッジ を確認してください。

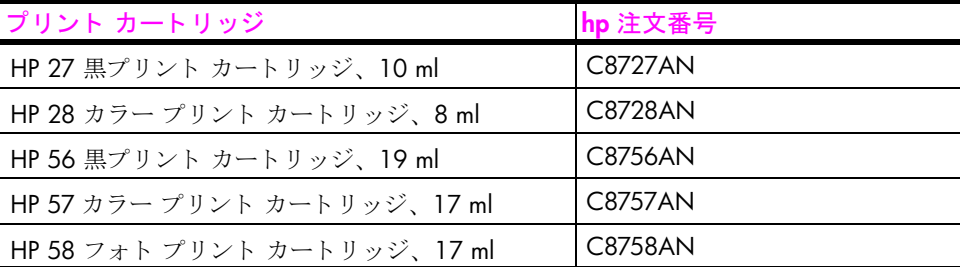

プリント カートリッジについての詳細な情報は、HP Web サイトから入手 してください。

#### **[www.hp.com/jp](http://productfinder.support.hp.com/tps/Hub?h_product=hpofficeje351104&h_lang=ja&h_cc=all&h_tool=prodhomes" target="_blank)**

お住まいの国または地域を選択し、 [Buy] または [Shopping] を選択してくだ さい。

## <span id="page-34-3"></span>サプ ラ イ品の注文

**www.hp.com/jp/hho**をご参照してください。

サプライ品の注文 サプ ラ イ品の注文

第 6 章

hp psc 1310 series
# **hp psc** のメンテナンス

HP psc では、メンテナンスのほとんどが不要です。常にコピーとスキャン を正常に実行できるよう、随時ガラス板とカバーの裏側に付着したほこりを 掃除するようにしてください。また、適宜プリント カートリッジを交換、 調整、クリーニングしてください。このセクションでは、HP psc を最高の 状態に保つための方法について説明し ます。 必要に応じてこれらの簡単な保 守手順を実行してください。

このセクションでは次のトピックについて説明します。

- **•** 29 ページの 「[ガラス板のク リーニング](#page-36-0)」
- **•** 29 ページの 「[カバーの裏側のク リーニング](#page-36-1)」
- **•** 30 ページの 「[外側のク リーニング](#page-37-0)」
- **30 ページの 「プリント カートリッジの保守」**
- **•** 39 ページの 「[セルフ メ ンテナンス](#page-46-0) サウン ド 」

### <span id="page-36-0"></span>ガラス板のクリーニング

**7**

指紋やしみ、髪の毛などでガラス板が汚れていると、仕上りや、[ページに **合わせる** ] といった機能の精度に影響が出たりします。

- **1** HP psc の電源をオフにし、 電源ケーブルを抜き、 カバーを上げます。
- 2 非摩耗性のガラスクリーナを、柔らかい布かスポンジに少量含ませガ ラス板を拭きます。

注意!研磨剤やアセトン、ベンゼン、四塩化炭素などでガラ ス板を拭かないでください。ガラス板を傷める可能性がありま す。また、液体を直接コピー ガラス板にかけないでください。 ガラス板の下に液体が入り込んで HP psc を傷める可能性があ り ます。

**3** しみにならないよう、セーム革かセルロース スポンジでガラス板を拭 いてください。

### <span id="page-36-1"></span>カバーの裏側のクリーニング

HP psc のカバーの裏側にある白い原稿押さえの表面に、小さな塵がたまる ことがあります。その状態のままスキャンやコピーを実行すると、問題が発 生するおそれがあります。

- **1** HP psc の電源をオフにし、 電源ケーブルを抜き、 カバーを上げます。
- **2** 柔らかい布かスポンジを、 刺激性の少ない石鹸とぬる ま湯で湿らせて原 稿押さえを拭きます。
- 3 固まっている塵を少しずつに溶かすようにカバーの裏を洗います。その 際こすらないように注意してください。
- **4** セーム革あるいは柔らかい布でカバーの裏を拭いて乾かして く だ さい。 注意 **!** カバー裏を傷つける可能性があ るので、 紙製の ク ロ ス は使用しないでください。
- 5 十分きれいにならない場合は、イソプロピル (消毒用) アルコールを 使って上記の手順を繰り返し、その後、湿らせた布で残ったアルコール を完全に拭き取ってください。

### <span id="page-37-0"></span>外側のクリーニング

柔らかい布か、 または少し湿らせたスポンジで、 外側の塵やしみ、 汚れを拭 き取ります。HP psc の内側はクリーニングの必要はありません。フロントパ ネルはもちろん、HP psc の内側にも液体がかからないように注意してくだ さい。

### <span id="page-37-1"></span>プリント カートリッジの保守

HP psc の印刷品質を最高の状態に保つために、いくつかの簡単な保守手順 を実行してください。

このセクションでは次のトピックについて説明します。

- **•** 30 ページの 「インク [レベルのチ ェ ッ ク](#page-37-2)」
- **31 ページの 「セルフテスト レポートの印刷」**
- **•** 32 ページの 「プリント [カー ト リ ッ ジの扱い方](#page-39-0)」
- **32 ページの 「プリント カートリッジの交換」**
- **•** 34 ページの 「フォト プリント [カー ト リ ッ ジの使用](#page-41-0)」
- **•** 35 ページの 「プリント カート リ ッジ [ケースの使用](#page-42-0)」
- **35 ページの 「プリント カートリッジの位置調整」**
- **•** 37 ページの 「プリント [カー ト リ ッ ジの接点のク リーニング](#page-44-0)」

### <span id="page-37-2"></span>インク レベルのチェ ッ ク

インク残量を簡単にチェックして、プリント カートリッジを交換する時期 を知ることができます。インク残量には、プリント カートリッジ内のおお よそのインク残量が表示されます。 インク レベルのチェックは、HP ディレ クタでのみ実行できます。

### イ ン ク残量をチ ェ ッ クするには **(Windows** の場合 **)**

- **1 [HP** ディレクタ **]** から **[** 設定 **]** を 選択し 、次に **[** 印刷設定 **]** 、 **[** プリンタ **ツールボックス]の順に選択します。**
- 2 【推定インク残量】タブをクリックします。 プリント カートリッジのおおよそのインク残量が表示されます。

#### イ ン ク残量をチ ェ ッ クするには **(Macintosh** の場合 **)**

- **1 [HP** ディレクタ **]** か ら **[** 設定 **]** を選択し、次に **[** プ リ ン タの保守 **]** を選択し ます。
- 2 【 出力プリンタ 】ダイアログボックスが開いたら、ご使用の HP psc を選 択し て **[** ユーテ ィ リテ ィ **]** を ク リ ッ ク し ます。
- **3** リストから、 【 インク量 】を選択します。

**hp psc** のメンテナンス

プリント カートリッジのおおよそのインク残量が表示されます。

#### <span id="page-38-0"></span>セルフ テスト レポート の印刷

印刷時に問題が発生した場合は、プリント カートリッジを交換する前にセ ルフテスト レポートを印刷するようにしてください。

- 1 [キャンセル]を押し続けてください。
- **2 [コピー開始] [カラー]を押します。**

お使いの HP psc についてのセルフテスト レポートが印刷されます。こ のレポートから、発生した問題の原因がわかる場合があります。

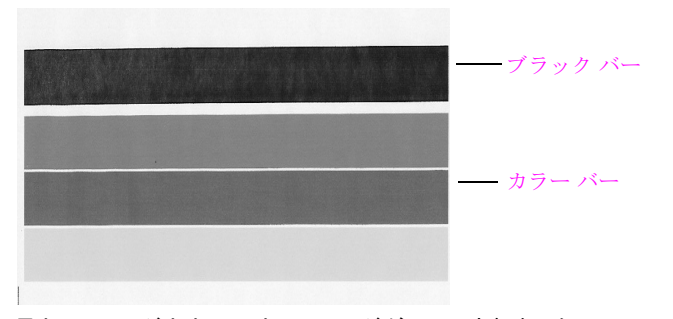

黒カートリッジとカラー カートリッジがセットされました

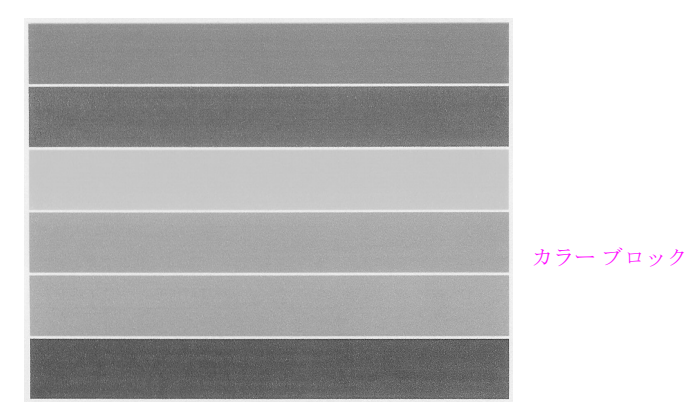

カラー カートリッジとフォト カートリッジがセットされました

3 縞模様や白線が現れていないかカラーブロックでチェックします。

- **–** カラー ブロックが印刷されていない場合は、 カ ラー プリント カー トリッジがインク切れになっている可能性があります。プリント カートリッジのクリーニングや交換が必要です。
- **–** 縞模様が入る場合は、 ノ ズルの目詰ま り または接触部の汚れが原因 と考えられます。 プリント カートリッジのクリーニングが必要で す。その際アルコールを使ってクリーニングしないでください。

インク カートリッジの交換については 32 ページの 「プリント カートリッ [ジの交換](#page-39-1)」、プリント カートリッジのクリーニングについては 37 ペ[ージの](#page-44-0) 「プリント カートリッジの接点のクリーニング」を参照してください。

### <span id="page-39-0"></span>プリント カートリッジの扱い方

プリント カートリッジを交換する前に、プリント カートリッジの部品の名 前や扱い方を知っておく必要があります。

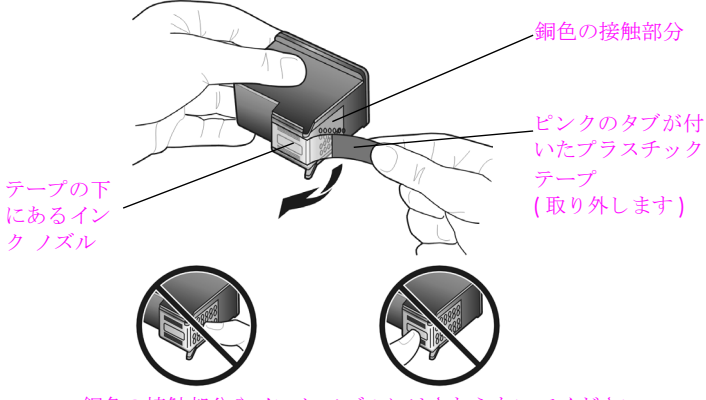

銅色の接触部分やインク ノズルにはさわらないでください

### <span id="page-39-2"></span><span id="page-39-1"></span>プリント カートリッジの交換

プリント カートリッジの交換が必要になると、HP psc から通知メッセージ が表示されます。テキストがかすれたり、プリント カートリッジに関連す る印刷品質上の問題が発生した場合は、プリント カートリッジを交換して く ださい。

交換用プリント カートリッジの注文方法については、27 ペ[ージの](#page-34-0)「プリン トカートリッジの注文」を参照してください。

- 1 HP psc の電源を入れ、給紙トレイを下ろしてプリント カートリッジ ア クセス ドアにアクセスします。
- 2 ハンドルを下ろして、プリント キャリッジのアクセスドアを開きま す。

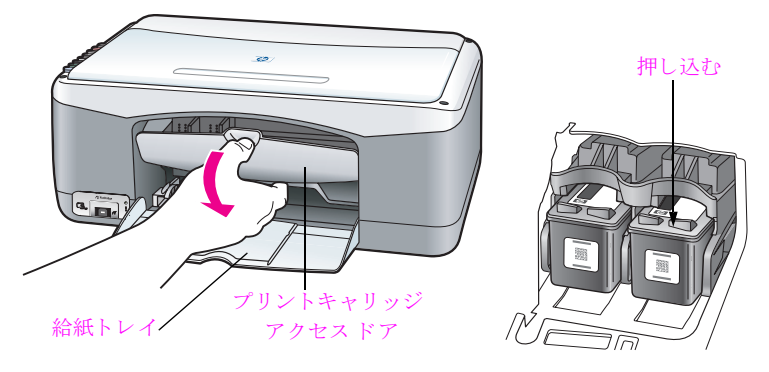

プリント キャリッジが HP psc の中央まで移動します。

3 キャリッジが止まったら、プリント カートリッジを押し込んで固定を 解除し、手前に引いてカートリッジ スロットから取り外します。

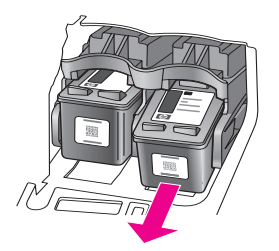

**ご注意 :** プリント カートリッジ スロットにインクが蓄積されていても、 異常ではありません。

4 新しいプリント カートリッジをパッケージから取り出し、ピンク色の プラスチックの部分のみを注意して持ちながら、プラスチックテープ をインク ノズルからゆっくりはがします。

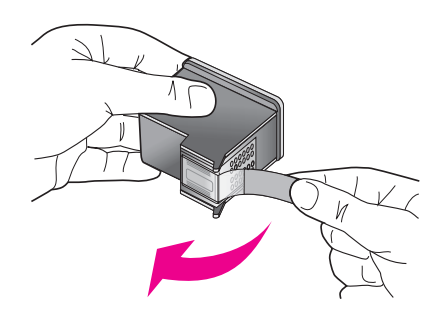

**注意! 銅色の接点やインク ノズルにはさわらないでください** 

プラスチック テープをはがしたら、ノズルのインクが乾かないよう、 直ちにプリント カートリッジを取り付けます。

5 黒プリント カートリッジを、HP ラベルを上にして持ちます。 プリント カートリッジを図のようにわずかに傾けながら、右側のプリント キャ リッジにセットします。

プリント カートリッジが所定の場所にカチッとはまるまで、しっかり 押し ます。

**注意!** カートリッジをスロットにまっすぐ押し込まないでく ださい。やや角度をつけながらスライドさせます。

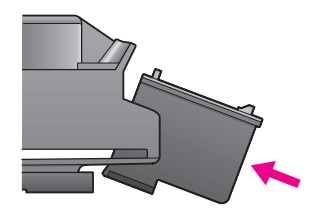

押し ます。

**6** カラー プリント カートリッジを、HP ラベルを上にして持ちます。 プリ ント カートリッジを図のようにわずかに傾けながら、左側のプリント キャリッジにセットします。 プリント カートリッジが所定の場所にカチッとはまるまで、しっかり

**注意!** カートリッジをスロットにまっすぐ押し込まないでく ださい。やや角度をつけながらスライドさせます。

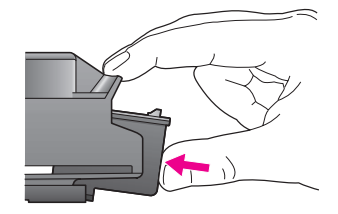

ご注意 **:** HP psc が動作するためには、 両方のプ リ ン ト カー ト リ ッジを 取り付ける必要があります。

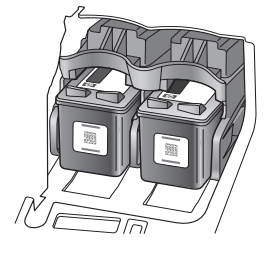

プリント カートリッジを装着する手順は、 プリント キャリッジ アクセ スドアの内側にあるラベルにも記されています。

7 プリント キャリッジ アクセス ドアを閉じます。数分以内に、プリント カートリッジの調整用のページが印刷されます。 プリント カートリッ ジの位置を調整してください。 プリント カートリッジを調整する場合の詳細については、35 ペ[ージの](#page-42-1) 「プリント カートリッジの位置調整」を参照してください。

### <span id="page-41-0"></span>フォト プリント カートリッジの使用

フォト プリント カートリッジを使用することで、HP psc で印刷する写真を より美しく仕上げることができます。黒プリント カートリッジを取り外し て代わりにフォト プリント カートリッジをセットしてください。カラー プ リント カートリッジとフォト プリント カートリッジをセットすることで6 色インク システムが実現され、 写真の品質が向上し ます。通常のテキス トの 文書を印刷する場合は、黒プリント カートリッジをセットしてください。 使用していないプリント カートリッジは、付属のプリント カートリッジ ケースに保管してください。 プリント カートリッジ ケースの使用法につい ては 35 ページの 「プリント カートリッジ [ケースの使用](#page-42-0)」を、プリント カートリッジの交換方法については 32 ページの 「プリント カートリッジ [の交換](#page-39-1)」を参照してください。

[プリント](#page-34-0) カートリッジの購入方法については、27 ページの「プリント カートリッジの注文」を参照してください。

### <span id="page-42-0"></span>プリント カートリッジ ケースの使用

フォト プリント カートリッジを購入すると、プリント カートリッジ ケース が付属し ています。

プリント カートリッジ ケースは、プリント カートリッジを使用しないとき に、インクが乾くのを防止したり、安全に保管するために利用します。 HP psc からプリント カートリッジを取り外したら、常にプリント カート リッジ ケースに入れておくようにしてください。

プリント カートリッジをプリント カートリッジ ケースに入れるには、 少し角度をずらしてスライドさせ、パチンと音がするまで押し込みま す。

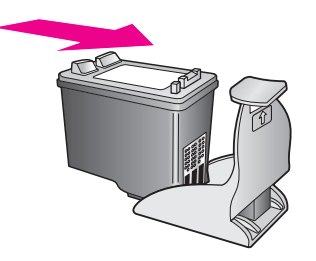

プリント カートリッジ ケースからプリント カートリッジを外すには、 ケースの上側を押し、プリント カートリッジを固定解除し、プリント カートリッジをスライドさせて取り外します。

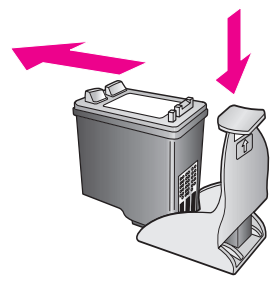

### <span id="page-42-1"></span>プリント カートリッジの位置調整

プリント カートリッジの取り付けまたは交換を行うと、HP psc によってプ リント カートリッジ調整シートが自動的に印刷されます。この作業にはし ばらく時間がかかる場合があります。 プリント カートリッジの調整は、 HP ディレクタ を使用していつでも実行できます。 HP ディレクタの開き方 については、7ページの 「hp psc をコンピュータとともに使用する」を参 照してください。プリント カートリッジを調整することで高品質の印刷に 仕上がります。

### 新しいプリント カートリッジを取り付けた後、プリント カートリッジを調 整するには

1 プリント カートリッジ調整シートの表を下にして、ガラス板の左下隅 に合わせてセットします。下の図のように、シートの上端が左側になる ようにします。

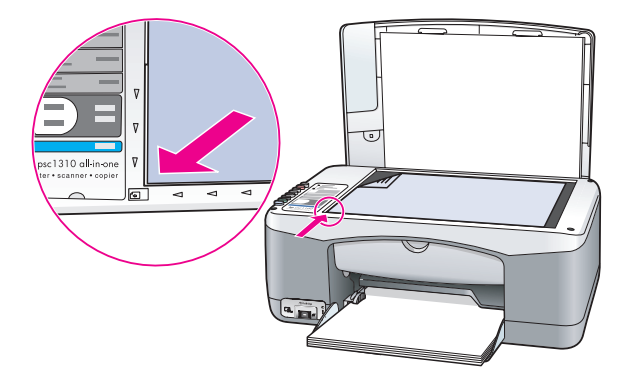

**2 [** スキャン **]** を押し ます。

HP psc がプリント カートリッジの位置を調整します。

ご注意 **:** カー ト リ ッジの調整中は、 処理が完了するまで LED ランプが 点滅します。この処理には、約30秒かかります。

**hp** ディレクタでプリン ト カー ト リ ッ ジを位置調整するには **(Windows** の場 合 **)**

- **1 [HP** ディレクタ **]** から、 **[** 設定 **]** 、 **[** 印刷設定 **]** を選択してから、 **[** プリンタ ツールボ ッ クス **]** を選択し ます。
- 2 [ プリンタサービス]タブをクリックします。
- **3 【 プリント カートリッジの調整 ]** をクリックします。 プリント カートリッジ調整シートが印刷されます。
- 4 表を下にし、ガラス板の左下隅に合わせてプリントカートリッジ調整 シートをセットします。下の図のように、シートの上端が左側になるよ うにします。

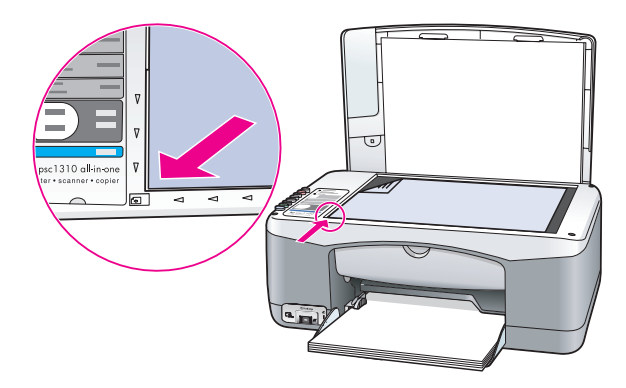

**5 【スキャン】を押します。** HP psc がプリント カートリッジの位置を調整します。

ご注意 **:** カー ト リ ッジの調整中は、 処理が完了するまで LED ランプが 点滅し ます。 この処理には、 約 30 秒かか り ます。

hp ディレクタでプリント カートリッジを位置調整するには (Macintosh の場 合 **)**

- **1 [HP** ディレクタ **]** か ら **[** 設定 **]** を選択し、次に **[** プ リ ン タの保守 **]** を選択し ます。
- 2 I 出力プリンタ ] ダイアログボックスが開いたら、ご使用の HP psc を選 択し て **[** ユーテ ィ リテ ィ **]** を ク リ ッ ク し ます。
- 3 リストから 「位置調整1を選択します。
- **4 [** 位置調整 **]** を ク リ ッ ク し ます。 HP psc がプリント カートリッジ調整シートを印刷します。これ作業に はしばらく時間がかかる場合があります。
- 5 プリント カートリッジ調整シートの表を下にして、ガラス板の左下隅 に合わせてセットします。シートの上端が左側になるようにします。

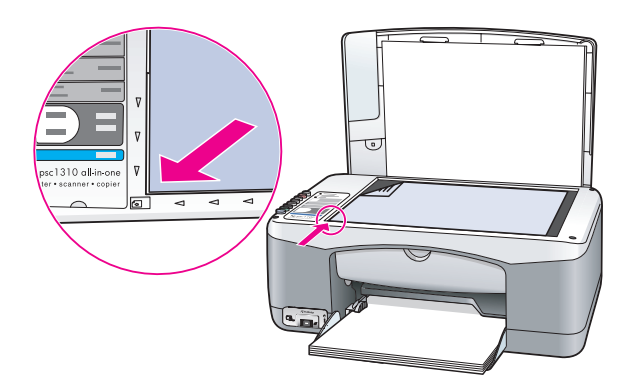

**6 [** スキャン **]** を押し ます。

HP psc がプリント カートリッジの位置を調整します。

ご注意 **:** カー ト リ ッジの調整中は、 処理が完了するまで LED ランプが 点滅し ます。 この処理には、 約 30 秒かか り ます。

### <span id="page-44-0"></span>プリント カートリッジの接点のクリーニング

プリント カートリッジの接触部分のクリーニングは、 セルフテスト レポー トで縞模様があった場合にだけ行ってください。

注意 **!** 両方のプ リ ン ト カー ト リ ッジを同時に取 り 外さないで ください。取り外してクリーニングする作業は一度に1つず つ行って く ださい。

次のものを用意してください。

- **•** 乾いたスポンジ棒、 糸 くずの出ない布、 繊維がちぎれた り 残ったり しな い柔らかい布
- **蒸留水、濾過水、ボトルの水のいずれか (水道水にはプリント カート** リッジを傷める汚染物質が含まれているおそれがあります。)

注意 **!** プリント カー ト リ ッジの接点の ク リ ーニングに、 OA 用クリーナやアルコールを使用しないでください。プリント カートリッジまたは HP psc を傷める可能性があります。

- 1 HP psc の電源を入れ、プリント キャリッジ アクセス ドアを開きます。 プリント キャリッジが中央まで移動します。
- 2 プリント キャリッジが中央に移動したら、HP psc の後部から電源コー ド を抜き ます。
- 3 プリント カートリッジを押し込み固定解除し、カートリッジを手前に 引いてカートリッジ スロットから取り外します。
- 4 プリント カートリッジの接点にインクや汚れが付着していないか調べ ます。
- 5 汚れていないスポンジ棒または糸くずの出ない布を蒸留水に浸し、かた く絞ります。
- **6** プリント カートリッジの横を持ちます。
- **7** 接点のみをク リーニング し ます。 ノ ズルはク リーニング しないでくださ い。

![](_page_45_Picture_8.jpeg)

- **8** プリント カートリッジを元のホルダに戻します。
- **9** 必要であれば、もう一方のプリンタ カートリッジについても同じ作業 を繰り返します。
- **10** ド アを閉じ、 HP psc に電源コードを差し込みます。 ホルダからプリント カートリッジを取り外したので、HP psc はプリン ト カートリッジ調整シートを自動的に印刷します。
- 11 プリント カートリッジ調整シートの表を下にし、ガラス板の左下隅に 合わせてセットします。下の図のように、シートの上端が左側になるよ うにします。

![](_page_45_Picture_13.jpeg)

### **12 [** スキャン **]** を押し ます。

HP psc がプリント カートリッジの位置を調整します。

ご注意 **:** カー ト リ ッジの調整中は、 処理が完了するまで LED ランプが 点滅します。この処理には、約30秒かかります。

### <span id="page-46-0"></span>セルフメンテナンス サウンド

本製品を使用中は、様々な機械音が聞こえることがあります。これは、本製 品のセルフメンテナンスの正常な動作の一部です。

# **hp psc 1310 series** のサポー ト 情報

Hewlett-Packard では、HP psc に対してインターネットと電話によるサポー ト を提供し ています。

このセクションでは次のトピックについて説明します。

- **•** 41 ページの 「[イ ン ターネ ッ ト からのサポー ト の利用およびその他の情報の入](#page-48-0) [手](#page-48-0)」
- **•** 41 ページの 「**hp** [カスタマ](#page-48-1) サポー ト 」
- **•** 46 ページの 「**hp psc** [の発送準](#page-53-0)備」

製品に付属する、本マニュアルまたはオンライン マニュアルをお読みに なっても問題が解決しない場合は、以下のセクションに記載されている HP サポート サービスにお問い合わせください。

# <span id="page-48-0"></span>インターネットからのサポートの利用およびその他の情報 の入手

インターネットにアクセス可能な場合は、次のHP Web サイトから情報を 入手することができます。

#### **[www.hp.com/jp/hho-support](http://productfinder.support.hp.com/tps/Hub?h_product=hppsc1300a306883&h_lang=ja&h_cc=all&h_tool=prodhomes" target="_blank)**

この Web サイトには、技術サポート、ドライバに関する情報が用意されて います。

### <span id="page-48-2"></span><span id="page-48-1"></span>**hp** カスタマ サポー ト

HP psc には、他社のソフトウェア プログラムが付属している場合がありま す。このようなプログラムで問題が発生した場合は、そのメーカの担当技術 者にお問い合わせになると最適な技術サポートが受けられます。

HP カスタマ サポートに問い合わせる必要がある場合は、事前に以下の作業 を行ってください。

- **1** 以下の事項を確認し ます。
	- a. HP psc が接続され、 電源がオンになっている こ と。
	- b. 指定されたプリント カートリッジが正しく装着されていること。
	- c. 推奨される用紙が用紙トレイに正しくセットされていること。
- 2 以下の手順に従って HP psc をリセットします。
	- a. フロントパネルにある **[** 電源 **/** 再開 **]** ボタ ンを使用し て、 HP psc の電 源をオフにします。
	- b. 電源コードを HP psc の後部から取り外します。
	- c. 電源コードを元の場所に差し込みます。
	- d. **[** 電源 **/** 再開 **]** ボタ ンを使用し て、 HP psc の電源をオンに し ます。
- 3 詳細については、次の HP Web サイトを参照してください。 **[www.hp.com/jp/hho-support](http://productfinder.support.hp.com/tps/Hub?h_product=hppsc1300a306883&h_lang=ja&h_cc=all&h_tool=prodhomes" target="_blank)**
- 4 それでも問題が解決されず、HP カスタマ サポート担当に問い合わせる 必要がある場合は、 以下の作業を行います。
	- **–** 本体に明記されている HP psc のモデル名を控えて く だ さい。
	- **–** シ リ アル番号 と サービ ス ID を控えて く ださい。 シ リ アル番号 と サービ ス ID を確認するには、 この情報が含まれているセルフテス トレポートを印刷します。セルフテストレポートを印刷するには、 **[** キャンセル **]** ボタンを押したまま **[** コ ピー開始 **]**、 **[** カラー **]** ボタンを押 し ます。
	- **–** 発生し た問題を詳し く 説明するための準備を行います。
- 5 HP カスタマ サポートに連絡します。お問い合わせになる場合は、 HP psc の近くで行ってください。

### 日本 カスタマ サポート に問い合わせる

カスタマケアヤンタ 連絡先

TEL : 0570-000511 (携帯電話・PHS からは: 03-3335-9800 ) FAX : 03-3335-8338

- ・電話番号受付時間:平日  $9:00 \sim 17:00$ 土曜日 / 日曜日 10:00 ~17:00 (祝祭日、1月1日~3日を除く)
- ・FAX によるお問い合わせは、ご質問内容とともに、ご連絡先、弊社製品名、 接続コンビュータ名をご記入ください。

### 韓国 カスタマ サポート に問い合わせる

HP 한국 고객 지위 문의

고객 지원 센터 대표 전화

1588-3003

제품가격 및 구입처 정보 문의 전화

 $080 - 703 - 0700$ 

\* 전화 상담 가능 시간 : 평일 09:00~18:00 토요일 9:00~13:00

(일요일,공휴일 제외)

### 西ヨ ーロッ パへのサポート プロセス

HP サポートプロセスによって、以下の順序で問題に関するヘルプを簡単に 見つけることができます。

- 1 解決方法の検索は 63 ページの「トラブルシューティング情報」を利用しま す。
- **2 www.hp.com/support** を参照
	- **–** ソ フ ト ウ ェ ア更新の確認
	- **-** オンライン サポートへのアクセス
	- **–** 質問の答えを HP が電子メールで送信

以下の言語について、Web と電子メールによるサポートが利用できま す。

- **–** オラ ンダ語
- **–** 英語
- **–** フランス語
- **–** ド イ ツ語
- **–** イタリ ア語
- **–** ポル ト ガル語
- **–** スペイン語
- **–** ス ウ ェーデン語

その他の言語については、英語によるサポート情報が利用できます。

3 最寄りの HP 製品販売店へお問い合わせください。

ご利用の HP psc のハードウェアに問題がある場合は、お近くの HP 製 品販売店までお問い合わせください。保証期間中のサービスは無料でご 利用いただけます。保証期間外はサービス料金がかかることがありま す。

**4 HP サポートへの問い合わせ** お客様の国 / 地域番号については、 **www.hp.com/support** を参照してくだ さい。

#### 東ヨ 一ロッ パ、中東、アフリカ のサポート プロセス

HP psc のトラブルシューティングは、以下のステップに従います。

- 1 解決方法の検索は 63ページの「トラブルシューティング情報」を利用しま す。
- **2 www.hp.com/support** を参照
	- **–** ソ フ ト ウ ェ ア更新の確認
	- オンライン サポートへのアクセス
	- **–** 質問の答えを HP が電子メールで送信

以下の言語について、Web と電子メールによるサポートが利用できま す。

- **–** オラ ンダ語
- **–** 英語
- **–** フランス語
- **–** ド イ ツ語
- **–** イタリ ア語
- **–** ポル ト ガル語
- **–** スペイン語
- **-** スウェーデン語

その他の言語については、英語によるサポート情報が利用できます。

3 HP サポートへの問い合わせ

サポート情報の一覧については 44ページの「他国のサポートへの問い合 [わせ](#page-51-0)」を参照してください。

### <span id="page-51-0"></span>他国のサポート への問い合わせ

以下に記載されている電話番号は、このガイドの発行日の時点での番号で す。 各国向け HP サポート サービスの最新の電話番号一覧については、下記 の Web サイトにアクセスし、自分の国/地域または言語を選択してくださ い。

#### **[www.hp.com/support](http://productfinder.support.hp.com/tps/Hub?h_product=hppsc1300a306883&h_lang=en&h_cc=all&h_tool=prodhomes" target="_blank)**

以下の国 / 地域では、HP サポート センターに問い合わせることができま す。 お客様の国 / 地域が一覧にない場合は、 地元の代理店か、 最寄 り の HP 営業サポート事務所にお問い合わせください。

![](_page_51_Picture_551.jpeg)

![](_page_52_Picture_480.jpeg)

![](_page_53_Picture_586.jpeg)

\* このコール センターでは、次のフランス語を使用するユーザーをサポートしてい ます。モロッコ、チュニジア、アルジェリア。

### <span id="page-53-0"></span>**hp psc** の発送準備

HP カスタマ サポートに問い合わせた後、修理のために HP psc を発送する 準備をしてください。HP 製品の損傷を防ぐため以下の手順に従って電源を 切り、再梱包を行ってください。

ご注意 **:** HP psc を移動する際は、 プ リ ン ト カー ト リ ッジが取 り 除かれ、 HP psc が [ 電源 / 再開 ] ボタンで正常にシャット ダウンされているこ とを確認してください。また、プリント キャリッジがホーム ポジショ ンに格納され、スキャナが待機位置に戻っていることも確認してくださ い。

1 HP psc の電源をオンにします。

HP psc の電源が入らない場合、1~7のステップは無視してくださ い。この場合、プリント カートリッジを取り外すことはできません。 ステップ 8 に進みます。

- 2 プリント キャリッジ アクセス ドアを開きます。 プリント キャリッジが HP psc の中央まで移動します。
- 3 プリント カートリッジをクリーニングします。 プリント カートリッジ の取り外し方法の詳細については、32ページの「プリントカートリッジ [の交換](#page-39-2)」を参照してください。

**注意!** 両方のプリント カートリッジを取り外します。これを怠 ると、 HP psc が損傷する可能性があ り ます。

- 4 プリント カートリッジの内部が乾燥しないようにカートリッジを気密 性の高い袋に入れて保管します。HP カスタマ サポートの電話担当者か ら指示された場合を除き、カートリッジは HP psc と一緒に発送しない でください。
- 5 プリント キャリッジのアクセス ドアを閉じます。
- **6** プリント キャリッジが HP psc の左側にあるホーム ポジションに停止 するまで待ちます。 これにはしばら く 時間がかかる場合があ り ます。
- **7 HP psc の電源をオフにします。**
- **8** 可能な場合は、 元の梱包用材料に梱包して発送して く だ さい。

![](_page_54_Figure_6.jpeg)

元の梱包用材料がない場合は、ほかの適切な梱包用材料を使用してくだ さい。 不適切な梱包や運送に よ って発生する損傷は、 保証の対象にはな りませんのでご注意ください。

- 9 返送用のラベルを箱の外側に貼ります。
- 10 箱には、以下のものを入れてください。
	- **–** サービ ス担当に宛てた、 故障状態の簡単な説明 (印刷品質の問題の サンプルが役に立ちます。)
	- **–** 保証が適用される期間内であ る こ と を証明する保証書またはその他 の購入証明書のコピー
	- **–** 氏名、 住所、 および日中に連絡可能な電話番号。

48

このセクションでは、HP psc に付加されている制限付きの保証について説 明し ます。

このセクションでは次のトピックについて説明します。

- **•** 49 ページの 「限[定保証の](#page-56-0)期間」
- **•** 49 ページの 「[保証によるサービス](#page-56-1)」
- **•** 50 ペ[ージの](#page-57-0) 「修理のための **hp psc** の返送」
- **•** 50 ページの 「**[hewlett-packard](#page-57-1)** グローバル限定保証の告示」

### <span id="page-56-0"></span>限定保証の期間

限定保証の期間 (ハードウェアおよび作業): 1年間

限定保証の期間 (CD メディア): 90 日間

限定保証の期間 (プリント カートリッジ): HP カートリッジのインクが消耗 した当日の日付、またはカートリッジに記載されている "保証期限"の日付 のうち、どちらか早い方の日付。

ご注意 **:** 以下の プ リ ン タの交換が必要な場合 **[...\(hp quick exchange service\)](#page-56-2)** セ クションに記述されたサービスは、一部の地域では利用できません。

## <span id="page-56-2"></span><span id="page-56-1"></span>保証によるサービス

### プリ ン タ の交換が必要な場合 **...(hp quick exchange service)**

製品に問題がある場合は以下に記載されている電話番号に連絡にてくださ い。 ユニ ットが故障している、 または欠陥がある と判断された場合、 HP Quick Exchange Service が この製品を正常品 と交換し、 故障し た製品を回収 し ます。 保証期間中は、 修理代と配送料は無料です。 また、 お住まいの地域 にも依リますが、プリンタを次の日までに交換することも可能です。

### **hp quick exchange service**

電話番号 : 0570-000511 ( 自動応答 ) 03-3335-9800 ( 自動応答システムが使用でき ない場合 ) サポー ト 時間 : 平日の午前 9:00 か ら午後 5:00 まで 土日の午前 10:00 か ら午後 5:00 まで。 祝祭日おゆび1月1日から3日は除きます。 サービ スの条件

- **•** サポー ト の提供は、 カス タマケアセンターを通してのみ行われます。
- **•** カスタマケアセン ターがプ リ ン タの不具合と判断し た場合は、 サービ ス を受けることができます。

ご注意 **:** ユーザの扱いが不適切であったために故障し た場合は、 保障 期間中であっても修理は有料となります。詳細については保証書を参照 してください。

その他の制限

- **•** 運送の時間はお住まいの地域に よ って異な り ます ° 詳し く は、 カス タマ ケアセンターに連絡してご確認ください。
- **•** 出荷配送は、 当社指定の配送業者 ( 日本通運株式会社 ) が行います。
- **•** 配送は交通事情などの諸事情に よ って、 遅れる場合があ り ます。
- **•** このサービ スは、 将来予告な しに変更する こ と があ り ます。

### <span id="page-57-0"></span>修理のための **hp psc** の返送

修理のために HP PSC を返送する前に、HP カスタマ サポートにご連絡くだ さい。 また、 カス タマ サポー ト に連絡する前に実行する手順については、 41 ページの「<mark>hp [カスタマ](#page-48-2) サポート</mark>」を参照してください。

### <span id="page-57-1"></span>**hewlett-packard** グローバル限定保証の告示

### 限定保証の範囲

Hewlett-Packard (以下、「HP」 という)はエンドユーザー (以下、「ユー ザー」という)に対し、関連ソフトウェア、アクセサリ、メディア、および サプライ品を含め、お買い上げ日から一定の期間にわたり、それぞれの HP PSC (以下、「本製品」という)に材料および製品上の欠陥がないことを 保証し ます。

本製品の各ソフトウェアを対象とする HP の限定保証は、プログラムの命令 を実行でき ない場合にのみ適用されます。 HP は、 本製品の動作が停止しな い こ と または誤動作し ない こ と を保証し ません。

HP の限定保証は、本製品を正しく使用した結果として発生した欠陥のみを 対象とするものであり、(g) 不適切な保守または改造、(b) HP によってサ ポートされていないソフトウェア、アクセサリ、メディア、またはサプライ 品、 あ るいは (c) 本製品の仕様外の動作に起因する問題を含め、 その他の あらゆる問題は保証の対象になりません。

本製品の各ハードウェアについては、HP 以外のプリント カートリッジまた は詰め替え用のプリント カートリッジを使用しても、ユーザーに対する保 証またはユーザー との HP のサポー ト 契約には影響し ません。 ただ し、 本製 品の障害または損傷が HP 以外のプリント カートリッジまたは詰め替えを 行ったインク カートリッジを使用したことに起因する場合は、HP は本製品 の障害または損傷を修理するための標準の作業費および材料費を請求するも のとします。

保証の適用期間内に、 HP が本製品の欠陥の報告を受けた場合は、 HP はその 裁量によ り、 欠陥のあ る本製品を修理または交換する もの と し ます。 保守作 業費が HP の限定保証の対象とならない場合、 修理は HP の標準の保守作業 費で行われるものとします。

HP の保証の対象である欠陥のある本製品を、欠陥があることが通知されて か ら妥当な期間内に修理または交換する こ と が不可能な場合は、 本製品の購 入費用を払い戻しいたします。

HP は、 ユーザーが欠陥のあ る本製品を HP に返却する までは修理、 交換、 または払い戻しを行う義務はないものとします。

交換用の製品は、 新品または新品同様の もの と し ます。 ただし、 交換される 本製品と同等以上の機能を持つものとします。

本製品を含め、HP 製品には、性能が新品と同等のリサイクル部品、リサイ クル装置、またはリサイクル材料が使用されていることがあります。

本製品に対する HP の限定保証は、HP が本製品のサポートを行っているか、 HP が本製品の販売を行っているあらゆる国 / 地域で有効です。 保証サービ スのレベルは、現地の基準によって異なる場合があります。HPは、上記以 外の本製品が動作するように考えられていない国 / 地域で、本製品が動作 するようにその形状、適合性、または機能を変更する義務はないものとしま す。

#### 保証の制限

現地の法律によ って許可される範囲において、 HP および第三者の供給業者 のいずれも、対象の HP 製品に関して、明示または黙示に関係なく他のいか な る種類の保証または条件を制定し ません。 また、 市場性、 十分な品質、 お よび特定目的への適合性の黙示的な保証または条件を放棄し ます。

#### 義務の制限

現地の法律によって許可される範囲において、この限定保証の告知で提供さ れる補償は、 ユーザーの独占的および排他的な補償です。

現地の法律によって許可される範囲において、この限定保証の告知に明記さ れた義務を除き、 HP または第三者の供給業者は、 直接的、 間接的、 特殊、 付随的、 または結果的な損害に対し ては、 契約、 不法行為、 またはその他の いかなる合法的見解に基づくものであるかどうかを問わず、また上記の損害 の可能性を通知したかどうかを問わず、その責任を負わないものとします。

### 現地法

この限定保証の告示により、ユーザーには法律上の特定の権利が付与されま す。 また、 ユーザーは、 その他の権利も有し ますが、 この権利は米国および カナダでは州によって異なり、世界各国/地域では国/地域によって異な り ます。

この限定保証の告示が現地の法律 と矛盾する場合に限 り 、 この告示はその現 地の法律と矛盾しないように修正されているとみなされるものとします。上 記の現地の法律の下では、 この告示の特定の免責条項および制限がユーザー に適用されない こ と があ り ます。 た と えば、 米国の一部の州のほか、 米国以 外の一部の政府では(カナダの州を含め)、以下の事例が発生することがあ り ます。

この告示の免責条項および制限で、法律によって定められたユーザーの権利 を制限する こ と ができ な くなる こ とがあ り ます (イ ギ リ スなど)。

あるいは、上記の免責条項または制限条項をメーカーが実施できないように 制限されることがあります。

また、別の保証の権利をユーザーに付与したり、メーカーが否認できない黙 示的な保証期間を指定したりするほか、 黙示的な保証期間への制限を許可し ないことがあります。

オーストラリアおよびニュージーランドでの消費者の取り引きにおいては、 この限定保証の告示の条項は、合法的に許可された場合を除き、対象のHP 製品の当該消費者への販売に適用可能な、 法律に よ って定められた必須の権 利を除外、 制限、 または修正し ません。

![](_page_60_Picture_0.jpeg)

このセクションでは、HP psc の技術仕様、HP psc の国際的な規制について も説明します。

このセクションに含まれるのは、以下に関する情報です。

- **•** 53 ペ[ージの](#page-60-0) 「用紙の仕様」
- **•** 54 ページの 「[物理的仕様](#page-61-0)」
- **•** 54 ページの 「電[気的仕様](#page-61-1)」
- **•** 54 ページの 「[物理的仕様](#page-61-0)」
- **•** 54 ページの 「[環境仕様](#page-61-2)」
- 55 ページの「環境保全のためのプロダクト スチュワード [プログラム](#page-62-0)」
- **•** 56 ページの 「規制[に関する告](#page-63-0)知」

### <span id="page-60-0"></span>用紙の仕様

### 給紙トレイの収容枚数

![](_page_60_Picture_293.jpeg)

\* 最大収容枚数

印刷余白の仕様

![](_page_61_Picture_412.jpeg)

\* 印刷領域は、中心から 5.4 mm (0.21 インチ) オフセットされています。このた め、上端と下端の余白は非対称になります。

### <span id="page-61-0"></span>物理的仕様

- **•** 高さ : 16.97 cm
- **•** 幅 : 42.57 cm
- **•** 奥行き : 25.91 cm
- **•** 重さ : 4.53 kg

### <span id="page-61-1"></span>電気的仕様

- **•** 消費電力 : 最大 80 W
- **•** 入力電圧 : AC 100 ~ 240 V、 1 A、 50 / 60 Hz、 アース済み
- **•** 出力電圧 : DC 32V===940 mA、 16 V===625 mA

### <span id="page-61-2"></span>環境仕様

- **•** 推奨される動作時の温度範囲 : 15°~ 32°C (59°~ 90°F)
- **•** 許容される動作時の温度範囲 : 5°~ 40°C (41°~ 104°F)
- **•** 湿度 : 15 ~ 85% RH ( 結露しないこ と )
- 非動作時 (保管時) の温度範囲 : -4° ~ 60°C (-40° ~ 140°F)
- **•** 強い電磁気が発生している場所では、 HP psc の印刷結果に多少の歪み が出るおそれがあります。
- **•** 強い電磁気が原因で発生するインクジェ ッ トの ノ イズを最小化するため に、使用する USB ケーブルは長さが 3m 以下のものとしてください。

### <span id="page-62-0"></span>環境保全のためのプロダクト スチュワード プログラム

### 環境の保護

Hewlett-Packard では、 環境保護を考えた適切な方法で、 優れた製品を提供 するこ とに積極的に取 り 組んでいます。 この製品は、 私たちの環境への影響 を最小限にする特性を備え る よ う に設計されています。

詳細については、以下のアドレスのHPの「環境保護」の Web サイトにア ク セス して く ださい。

**www.hp.com/hpinfo/globalcitizenship/environment/index.html**

### オゾン層の保護

この製品では、 検出可能なオゾン ガス (O3) は生成されません。

#### **energy consumption**

Energy usage drops significantly while in ENERGY STAR<sup>®</sup> mode, which saves natural resources, and saves money without affecting the high performance of this product. This product qualifies for ENERGY STAR, which is a voluntary program established to encourage the development of energy-efficient office products.

![](_page_62_Picture_10.jpeg)

ENERGY STAR is a U.S. registered service mark of the U.S. EPA. As an ENERGY STAR partner, HP has determined that this product meets ENERGY STAR guidelines for energy efficiency.

For more information on ENERGY STAR guidelines, see the following web site:

**[www.energystar.gov](http://www.energystar.gov" target="_blank)**

#### 用紙の使用

この製品は、DIN 19309 に準拠したリサイクル用紙の使用に適しています。

#### プラスチッ ク

25 グラムを超えるプラスチック部品は、製品が使えなくなったときにリサ イクルするため、プラスチックを識別しやすくする国際規格に従って記号が 付けられています。

#### 化学物質等安全データ シート

化学物質等安全データシート (MSDS) は、次の HP Web サイトから入手でき ます。

#### **[www.hp.com/jp/supply](http://www.hp.com/go/msds" target="_blank)**

インターネットにアクセスできないユーザーは、 最寄りの HP カスタマ サ ポート センターにお問い合わせください。

技術情報

### リサイクル プログラム

HP では、より多くの製品を返却してもらえるよう、リサイクルプログラム を多くの国で展開しているほか、世界で最大の電子機器リサイクル セン こ<sub>ン・・・・・・・・</sub><br>ターのいくつかと協力しています。また、**HP** では最も広く使用されている 製品のい く つかを新しく作り 直し、 再度販売するなど、 資源の保護に努めて います。(現在日本では本体のリサイクルプログラムは行われていません)

HP の本製品には、製品が役目を終えたときに、特別な取り扱いが必要な以 下の物質が含まれています。

**–** 鉛 ( はんだ内 )

### hp インクジェット サプライ品リサイクル プログラム

HP は、環境の保護に積極的に取り組んでいます。HP のインクジェット サ プライ品リサイクル プログラムは多くの国 / 地域で利用可能であり、これ を使用すると使用済みのプリント カートリッジを無料でリサイクルするこ とができます。詳細については、次のHP Web サイトを参照してください。 **www.jpn.hp.com/hho/supply/recycle.html**

### <span id="page-63-0"></span>規制に関する告知

HP psc は、使用している国 / 地域の規制機関の製品条件を満たしています。

#### 規制モデルの **ID** 番号

規制の識別を目的として、お使いの製品には規制モデル番号が割り当てられ ています。お使いの製品の規制モデル番号は、 SDGOB-0319 です。 この規 制番号は、 市販名 (HP PSC 1310 Series) や製品番号 (Q5765A、 Q5766A、 Q5767A、 Q5768A、 Q5769A、 Q5770A、 Q5771A、 Q5772A) と混同し な いよう注意してください。

### **FCC statement**

The United States Federal Communications Commission (in 47 CFR 15.105) has specified that the following notice be brought to the attention of users of this product.

Declaration of Conformity: This equipment has been tested and found to comply with the limits for a Class B digital device, pursuant to part 15 of the FCC Rules. Operation is subject to the following two conditions: (1) this device may not cause harmful interference, and (2) this device must accept any interference received, including interference that may cause undesired operation. Class B limits are designed to provide reasonable protection against harmful interference in a residential installation. This equipment generates, uses, and can radiate radio frequency energy, and, if not installed and used in accordance with the instructions, may cause harmful interference to radio communications. However, there is no guarantee that interference will not occur in a particular installation. If this equipment does cause harmful interference to radio or television reception, which can be determined by turning the equipment off and on, the user is encouraged to try to correct the interference by one or more of the following measures:

- **•** Reorient the receiving antenna.
- **•** Increase the separation between the equipment and the receiver.
- **•** Connect the equipment into an outlet on a circuit different from that to which the receiver is connected.
- **•** Consult the dealer or an experienced radio/TV technician for help.

Product Regulations Manager, Hewlett-Packard Company, San Diego, (858) 655-4100.

技術情報

56

The user may find the following booklet prepared by the Federal Communications Commission helpful: How to Identify and Resolve Radio-TV Interference Problems. This booklet is available from the U.S. Government Printing Office, Washington DC, 20402. Stock No. 004-000-00345-4.

**Caution!** Pursuant to Part 15.21 of the FCC Rules, any changes or modifications to this equipment not expressly approved by the Hewlett-Packard Company may cause harmful interference and void the FCC authorization to operate this equipment.

#### **note à l'attention des utilisateurs Canadien/notice to users in Canada**

Le présent appareil numérique n'émet pas de bruit radioélectrique dépassant les limites applicables aux appareils numériques de la classe B prescrites dans le Règlement sur le brouillage radioélectrique édicté par le ministère des Communications du Canada.

This digital apparatus does not exceed the Class B limits for radio noise emissions from the digital apparatus set out in the Radio Interference Regulations of the Canadian Department of Communications.

### **notice to users in Australia**

**This equipment complies with Australian EMC requirements** 

#### **geräuschemission**

 $LpA < 70$  dB am Arbeitsplatz im Normalbetrieb nach DIN 45635 T. 19

#### **notice to users in Japan (VCCI-2)**

この装置は、情報処理装置等電波障害自主規制協議会(VCCI)の基準 に基づくクラスB情報技術装置です。この装置は、家庭環境で使用すること を目的としていますが、この装置がラジオやテレビジョン受信機に近接して 使用されると受信障害を引き起こすことがあります。 取り扱い説明書に従って正しい取り扱いをして下さい。

#### **notice to users in Korea**

### 사용자 인내분(B급 기기)

### 이 기기는 비업무용으로 전자파장해검정을 받은 가가로서, 주거지역에서는 물론 모든 지역에서 사용할 수 있습니다.

#### **declaration of conformity (European Union)**

The Declaration of Conformity in this document complies with ISO/IEC Guide 22 and EN45014. It identifies the product, manufacturer's name and address, and applicable specifications recognized in the European community.

# **declaration of conformity**

第 10 章

According to ISO/IEC Guide 22 and EN 45014

Manufacturer's name and address: Hewlett-Packard Company, 16399 West Bernardo Drive, San Diego, CA 92127-1899, USA Regulatory model number: SDGOB-0319 Declares that the product: Product name: **HP PSC 1310 Series (Q5763A)** Model number(s): PSC 1315 (Q5765A), 1315xi (Q5766A), 1315v (Q5767A), 1311 (Q5768A), 1312 (Q5769A), PSC 1317 (Q5770A), 1315 (Q5771A), 1318 (Q5772A) Power adapters: 0950-4466 Conforms to the following product specifications: Safety: **IEC 60950:1999 3rd Edition** EN 60950:2000 UL1950/CSA22.2 No.950, 3rd Edition:1995 IEC 60825-1 Edition 1.2:2001 / EN 60825-1+A11+A2+A1: 2002 Class 1(Laser/Led) NOM 019-SFCI-1993, AZ / NZS 3260 GB4943: 2001 EMC: CISPR 22:1997 / EN 55022:1998, Class B CISPR 24:1997 / EN 55024:1998 IEC 61000-3-2:1995 / EN 61000-3-2:1995 IEC 61000-3-3:1994 / EN 61000-3-3:1995 AS/NZS3548, CNS 13438: 1997, VCCI-2 FCC Part 15 - Class B/ICES-003, Issue 2 GB9254:1998

Supplementary Information:

The product herewith complies with the requirements of the Low Voltage Directive 73/23/EC, the EMC Directive 89/336/EC and carries the CE marking accordingly.

**•** The product was tested in a typical configuration.

European Contact for regulatory topics only: Hewlett Packard GmbH, HQ-TRE, Herrenberger Strasse 140, D-71034 Böblingen Germany. (FAX +49-7031-14-3143) US Contact: Hewlett Packard Co. 16399 W. Bernardo Dr. San Diego, CA, USA 92127

**)**

# **11 hp instant share** のセ ッ ト ア ッ プ と 使用

HP Instant Share を利用すると、簡単に写真を送信して家族や友人と見て楽 しむことができます。撮影した写真またはスキャンした画像を選択し、コン ピュータのソフトウェアを使用するだけで、それらを電子メールで送信先に 送信することができます。また、(お住まいの国や地域により異なりますが ) オンライン フォト アルバムや、オンライン写真仕上げサービスに写真を ア ップロードするこ と もでき ます。

HP Instant Share を利用すると、いつでも写真を家族や友人と見て楽しむこ とができ ます。大き なダ ウ ンロード を行ったり、 受け取った画像が大きすぎ て開けないといった問題はなくなります。電子メールに写真のサムネイル画 像を添付して送信すると、そのメールに安全な Web ページへのリンクが示 されます。このリンクから、家族や友人が写真を簡単に表示、共有、印刷、 保存することができます。

ご注意 **:** 一部のオペレーテ ィ ング システムには HP Instant Share をサ ポートしていないものありますが、HP ディレクタ ソフトウェアを使用 すれば、 家族や友人に写真を電子メールの添付フ ァ イルとして送信でき ます。 ( 詳し く は、 61 ページの 「**hp psc** [で写真または画像を送](#page-68-0)信する **[\(Macintosh\)](#page-68-0)**」を参照してください。)

このセクションでは次のトピックについて説明します。

- **•** 59 ページの 「**[hp instant share](#page-66-0)** の使用 **5** ステ ップの簡易操作 **[\(Windows\)](#page-66-0)**」
- **•** 61 ページの 「**hp psc** [で写真または画像を送](#page-68-0)信する **(Macintosh)**」
- **•** 62ページの 「**[hp instant share](#page-69-0)** への登録が必要な理由 **(Windows** の場合**)**」

### <span id="page-66-0"></span>**hp instant share** の使用 **- 5** ステ ップの簡易操作 **(Windows)**

HP Instant Share は、HP PSC 1310 Series (HP psc) と組み合わせて簡単に使用 でき ます。 次の操作を実行し ます。

- 1 Windows ベースのコンピュータ上で、送信したい写真を選択します。 または HP psc を使用して画像をスキャンし、それを HP Image Zone ソフト ウェアに送信します。
- **2 [HP Image Zone]** から、 送信したい写真か画像を選択し ます。
- **3 [HP Instant Share]** タブから、**[HP Instant Share** を開始 **]** をク リ ックしま す。
- **4** HP Instant Share から、 電子メールの送信先を指定し ます。 ご注意 **:** 電子メ ール アド レ スをそのまま保存する 場合は、[ ア ド レ ス帳 ] を設定する こ と も でき ます。
- 5 電子メール メッセージを送信します。

HP Instant Share の使用方法の詳細については、 以下の手順を参照してくだ さい。

- **60ページの「スキャンした画像の使用」**
- **•** 60 ページの 「**hp instant share** を **hp** [ディ レクタから開く](#page-67-1) 」

ご注意: HP Instant Share をお使いになるには、コンピュータからイン ターネットに接続できる状態にしてください。AOL または Compuserve をご使用の場合は、HP Instant Share を使用する前にインターネット サービス プロバイダに接続しておいてください。

### <span id="page-67-0"></span>スキャンした画像の使用

画像のスキャン方法については、25ページの「スキャン機能の使用」を参 照してください。

- 1 原稿の表を下にし、ガラス板の左下隅に合わせてセットします。
- **2 [** スキャン **]** を押し ます。

コンピュータの [HP スキャン ] ウィンドウにスキャンのプレビュー画像 が表示され、編集できるようになります。 プレビュー画像の編集の詳細については、ソフトウェアに付属のオンス ク リーン **[hp image zone** ヘルプ **]** を参照して く だ さい。

- 3 **[HP スキャン ]** ウィンドウで、プレビュー画像に必要な編集を実行しま す。 編集が終了したら、 **[** 適用 **]** を ク リ ッ ク し ます。 HP psc がスキャンを HP Image Zone に送信し、画像を自動的に開いて 表示します。
- 4 スキャンした画像を編集し終わったら、それを選択します。

ご注意: HP Image Zone には、画像を期待どおり美しく編集できるツー ルが多数用意されています。詳細については、ソフトウェアに付属のオ ンス ク リーン **[hp image zone** ヘルプ **]** を参照して く だ さい。

- **5 [HP Instant Share]** タブをクリックします。
- **6** [HP Instant Share] を使用するには、 60 ページの 「**[hp instant share](#page-67-1)** を hp ディレクタから開く」の手順 5 に進んでください。

### <span id="page-67-1"></span>**hp instant share** を **hp** ディ レ ク タ から 開く

ここでは、HP Instant Share 電子メール サービスの使用方法について説明し ます。このセクションの説明では、写真と画像のいずれも画像と呼びます。 HP ディレクタの使用方法の詳細については、ソフトウェアに添付されてい るオンライン **[hp image zone** ヘルプ **]** を参照して く だ さい。

- 1 [HP ディレクタ] を開きます。
- **2 [HP** ディレクタ **]** から、 **[HP image zone]** を ク リ ッ ク し ます。 [HP image zone] が表示されます。
- **3** 保存されているフォルダから、 画像を選択し ます。 ご注意 **:** 詳細については、 ソ フ ト ウ ェ アに付属のオンス ク リーン **[hp image zone** ヘルプ **]** を参照して く ださい。
- **4 [HP Instant Share]** タブをクリックします。
- **5 [** コ ン ト ロール **]** 領域から、**[HP Instant Share** を開始 **]** を ク リ ッ ク し ます。 [インターネットに接続]画面が作業領域に表示されます。
- **6** [次へ]をクリックします。 [ 簡単セ ッ ト ア ッ プ - 地域 と使用条件 ] 画面が表示されます。
- 7 ドロップダウン リストからお住まいの国または地域を選択します。
- **8 [**サービス条件**]** を読み、**[**同意する **]** ボ ッ クスをチェ ッ ク して **[**次へ**]** を ク リックします。

[HP Instant Share サービ スを選択します ] 画面が表示されます。

- **9 [HP Instant Share E メール]を選択します。つまり、電子メールで写真を** 送信し ます。
- 10 [次へ] をクリックします。
- **11** [HP Instant Share E-Mail の作成 ] 画面で、**[** 送信先 **]**、**[** 差出人 **]**、**[** 件名 **]**、お よび **[** メ ッセージ **]** フ ィールド を記入し ます。

ご注意 **:** 電子メ ールのアド レ ス帳を開いて利用する には、 [ ア ド レ ス帳 ] をクリックして HP Instant Share に登録して HP パスポートを入手しま す。

**ご注意:** 電子メール メッセージを複数のアドレスに送信するには、 [ 複 数の受信者にメールを送る方法 ] をクリックしてください。

- 12 [次へ] をクリックします。 [キャプションの追加]画面が表示されます。
- 13 デジタル画像のタイトルを入力して、「次へ」をクリックします。 画像が HP Instant Share サービスのサイトにアップロードされます。 画像がア ップロード されたら、 [ 写真がメールされました ] 画面が表示 されます。 この電子メールは、画像を 60 日間保存する安全な Web ページへのリ

ン ク先を表示して送信されます。

14 「完了】をクリックします。

HP Instant Share の Web サイトがブラウザに表示されます。 このサイトから画像を選択して、いくつかの処理オプションを選択でき ます。

### <span id="page-68-0"></span>**hp psc** で写真または画像を送信する **(Macintosh)**

HP psc が Macintosh に接続されている場合、電子メール アドレスを持って いる人に写真や画像を送信できます。 [HP ギャラリ]で [ 電子メール ] をク リックすると、コンピュータ上にインストール済みの電子メール アプリ ケーションから電子メール メッセージを作成できます。 [HP ギャラリ]は、 [HP ディレクタ] から開きます。

このセクションでは次のトピックについて説明します。

- **61 ページの「スキャンした画像の使用」**
- **62 ページの 「hp ディレクタから電子メール オプションを開く」**

#### <span id="page-68-1"></span>スキャンした画像の使用

画像のスキャン方法については、25 ページの「スキャン機能の使用」を参 照してください。

**1** 原稿の表を下にし、 ガラス板の左下隅に合わせてセ ッ ト し ます。

- **2 [** スキャン **]** を押し ます。 コンピュータの [HP スキャン ] ウィンドウにスキャンのプレビュー画像 が表示され、編集できるようになります。 プレビュー画像の編集の詳細については、ソフトウェアに付属のオンス ク リーン **[hp image zone** ヘルプ **]** を参照して く だ さい。
- 3 [HP スキャン]ウィンドウで、プレビュー画像に必要な編集を実行しま す。 編集が終了したら、 **[** 適用 **]** を ク リ ッ ク し ます。 HP psc がスキャンを HP ギャラリに送信し、画像を自動的に開いて表 示し ます。
- 4 スキャンした画像を編集し終わったら、それを選択します。

ご注意: HP ギャラリには、画像を期待どおりに編集できるツールが多 数用意されています。詳細については、ソフトウェアに付属のオンスク リーン **[hp image zone** ヘルプ **]** を参照して く だ さい。

**5 [電子メール]** をクリックします。 Macintosh で電子メール プログラムが開き ます。 これで、Macintosh から下記の手順にしたがって、画像を電子メールの 添付ファイルとして送信できます。

### <span id="page-69-1"></span>**hp** ディ レ ク タ から 電子メ ール オプショ ンを開く

HP ディレクタの使用方法の詳細については、ソフトウェアに添付されてい るオンライン **[hp image zone** ヘルプ **]** を参照して く だ さい。

- **1 [HP** ディレクタ **]** を開いて、**[HP** ギャラリ **]** をク リ ッ ク します (OS 9 の場 合 )。
	- または

ド ックから **[HP** ディレクタ **]** をク リ ッ ク し、 **[HP** ディレクタ **]** メ ニュー (OS X の場合 ) の **[** ソフト **]** セ ク シ ョ ンから **[HP** ギャラリ **]** を選択し ま す。

[HP ギャラリ ] が開きます。

- **2** 画像を選択し ます。 詳細については、 ソ フ ト ウ ェ アに付属のオンス ク リーン **[hp image zone ヘルプ ] を参照してください。**
- **3 [電子メール]** をクリックします。

Macintosh で電子メール プログラムが開き ます。 Macintosh から下記の手順にしたがって、画像を電子メールの添付ファ イルとして送信でき ます。

### <span id="page-69-0"></span>**hp instant share** への登録が必要な理由 **(Windows** の場合 **)**

HP PSC 1310 Series をご使用の場合、HP Instant Share のユーザー登録は [ ア ドレス帳1の使用を選択した場合にのみ必要です。ユーザー登録は、HPの製 品登録とはまったく別のログオン手続きで、HP Passport セットアップ プロ グラムを使用して行います。

HP Instant Share の [アドレス帳]で電子メールアドレスを保存して送信先 リストを作成するよう選択すると、登録を要求するメッセージが表示されま す。HP Instant Share 電子メールでアドレスを指定する場合、[アドレス帳] を作成し て開 く 前に、 まず登録が必要です。

<span id="page-70-0"></span>トラブルシューティング情報

![](_page_70_Picture_1.jpeg)

このセクションでは、HP PSC 1310 Series (HP psc) のトラブルシューティン グ情報について説明します。 インストールおよび設定について詳しく説明し ます。動作時のトピックについては、オンラインヘルプのトラブルシュー ティングの項を参照してください。

このセクションでは次のトピックについて説明します。

- **63 ページの「インストール時のトラブルシューティング」**
- **•** 70 ページの 「動作時[のト ラブルシューテ ィ ング](#page-77-0)」

### <span id="page-70-1"></span><u>インストール時のトラブルシューティング</u>

このセクションでは、HP psc ソフトウェアとハードウェアのインストール、 および HP Instant Share に関連する一般的ないくつかの問題に関して、イン ストールや設定時のトラブルシューティングのヒントについて説明します。

日本ではフロントパネル カバーはあらかじめ取り付けられています。また、 言語、国/地域の設定は通常必要ありません。

このセクションでは次のトピックについて説明します。

- **63 ページの 「ハードウェア およびソフトウェアのインストール時のト** ラブルシューティング」
- **•** 70 ページの 「**hp instant share** セッ トアップ時[のト ラブルシューテ ィ ン](#page-77-1) [グ](#page-77-1)」

### <span id="page-70-2"></span>ハード ウェア およびソフト ウェアのインスト 一ル時のトラブルシューティング

インストール時にソフトウェアまたはハードウェアに問題が発生した場合 は、以下のトピックを参照して問題を解決してください。

HP psc ソフトウェアの通常のインストール時は、以下の処理が実行されま す。

- **•** HP psc CD-ROM を挿入する と 、 CD-ROM が自動的に起動する。
- ソフトウェアがインストールされる。
- **•** 一連のフ ァ イルがハー ド ドライブにコピーされる。
- **•** HP psc を接続するよ う 要求される。
- 緑色の OK とチェック マークがインストール ウィザードの画面に表示 される。
- **•** コンピュータを再起動するよ う 要求される ( 場合に よ っては要求されな いこ とがあ り ます )。
- **•** 登録プ ロセスが実行される。

これらのうち、いずれかの処理が実行されない場合は、インストールに問題 がある可能性があります。PC に対するインストールをチェックするには、 以下の内容を確認し ます。

- ディレクタ を起動し、「画像のスキャン ]、「ドキュメント スキャン ]、お よび [HP ギャラリ ] のアイコンが表示されていることを確認します。 HP ディレ ク タを起動する手順については、 7 ページの 「**[hp psc](#page-14-0)** をコン ピュータとともに使用する」を参照してください。これらのアイコンが すぐに表示されない場合、 コンピュータに HP psc が接続されるまで数 分お待ち く ださい。 それ以外は、 67 ページの 「**hp** [ディレクタ](#page-74-0) に一部の [アイコンが](#page-74-0)表示されない」を参照してください。
- **[プリンタ]ダイアログ ボックスを開き、HP psc が一覧表示されている** ことを確認し ます。
- **•** タスク ト レ イに HP psc ア イコンが表示されている こ と を確認し ます。 表示されていれば、HP psc の準備ができたことを示しています。

![](_page_71_Figure_6.jpeg)

### ソフトウェアのインストール時のトラブルシューティング

このセクションは、HP psc ソフトウェアのインストール時に発生する可能 性がある問題を解決する際に使用してください。

![](_page_71_Picture_567.jpeg)
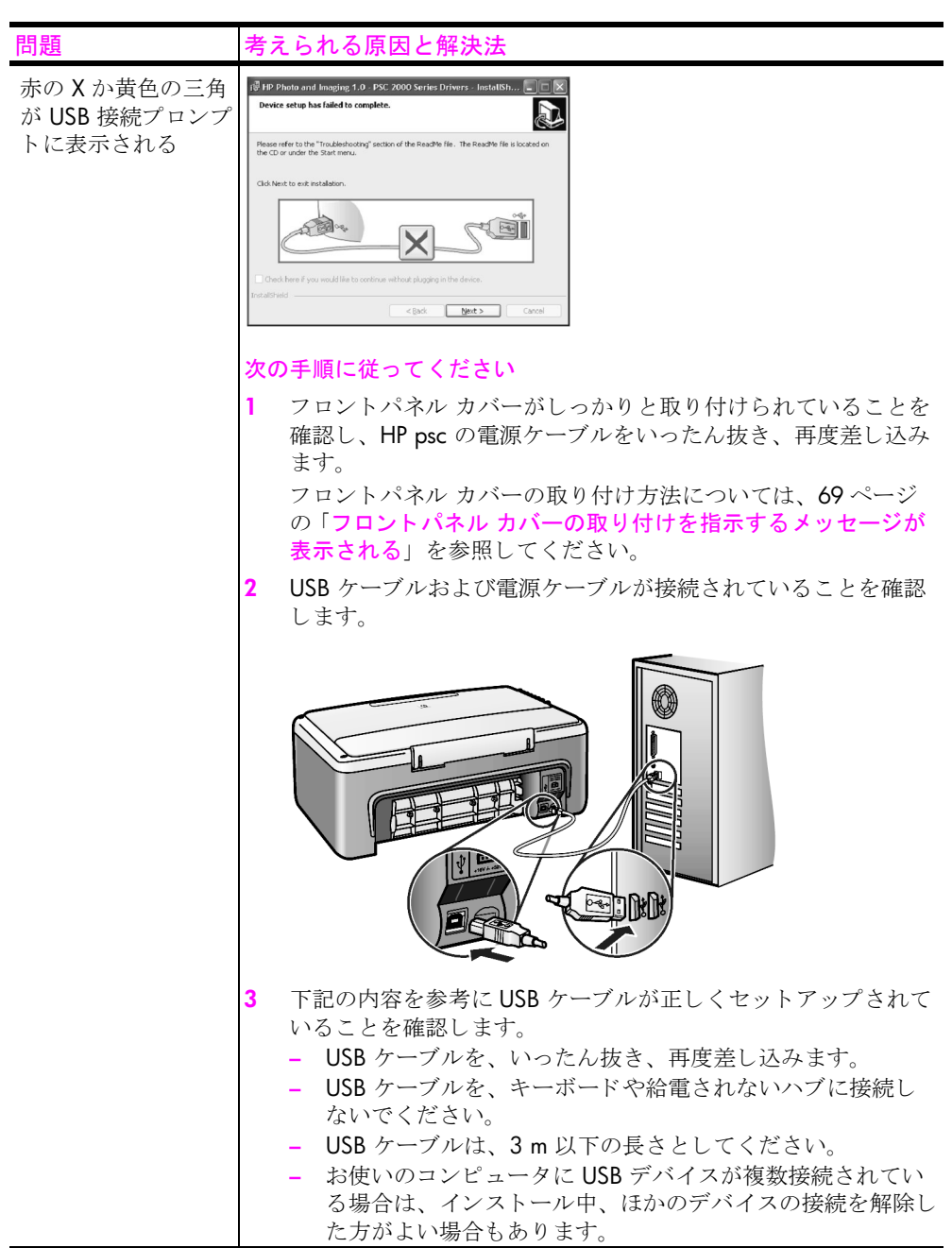

<span id="page-73-0"></span>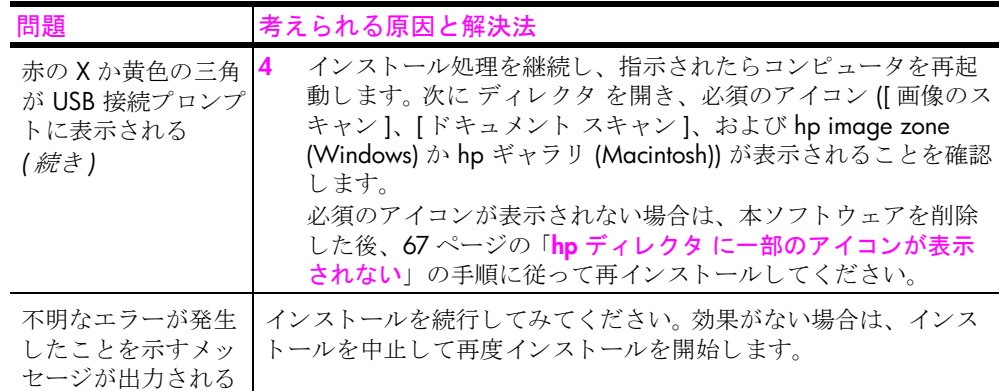

ト

ラブルシューテ

イング

<span id="page-74-1"></span><span id="page-74-0"></span>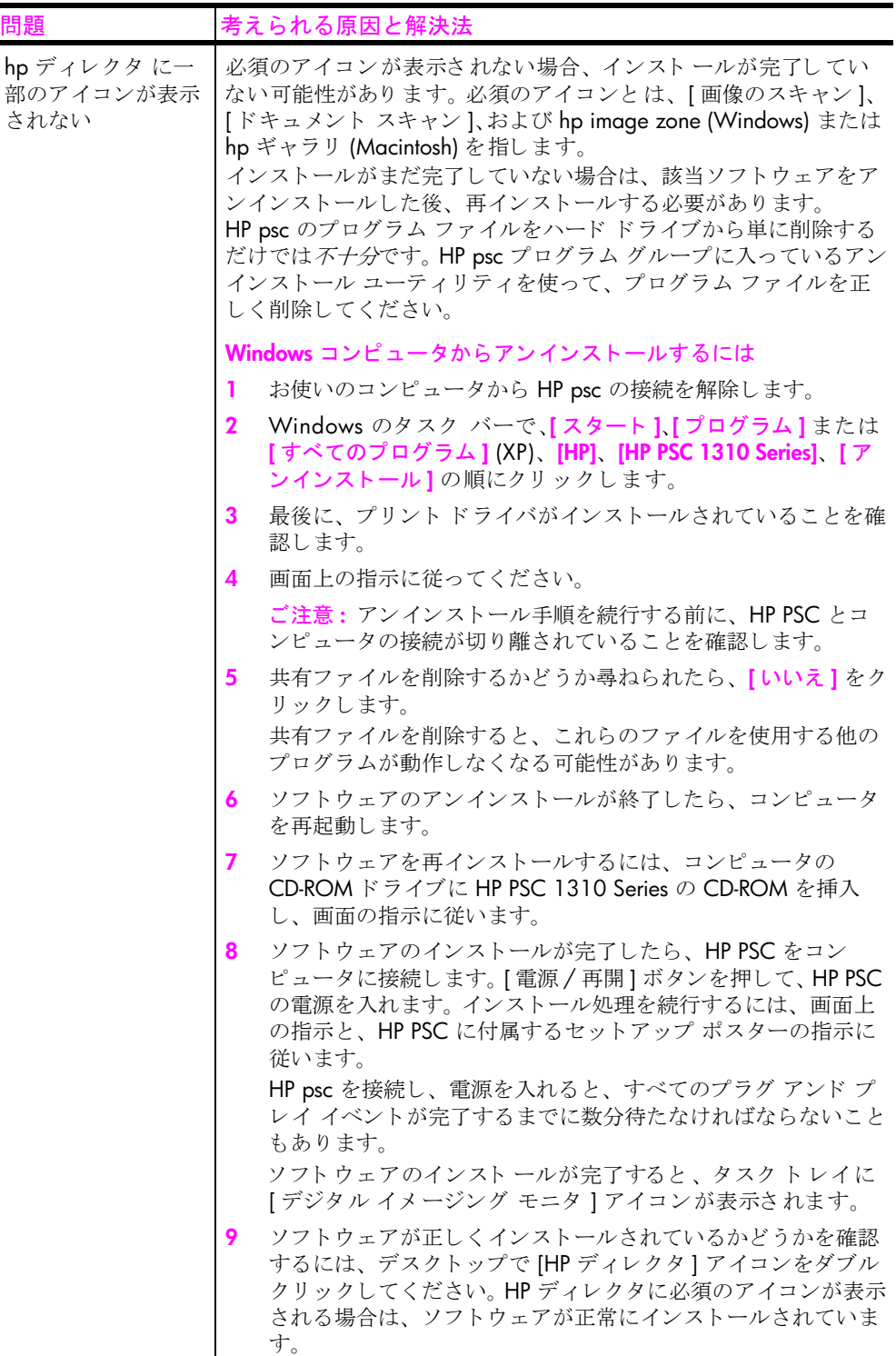

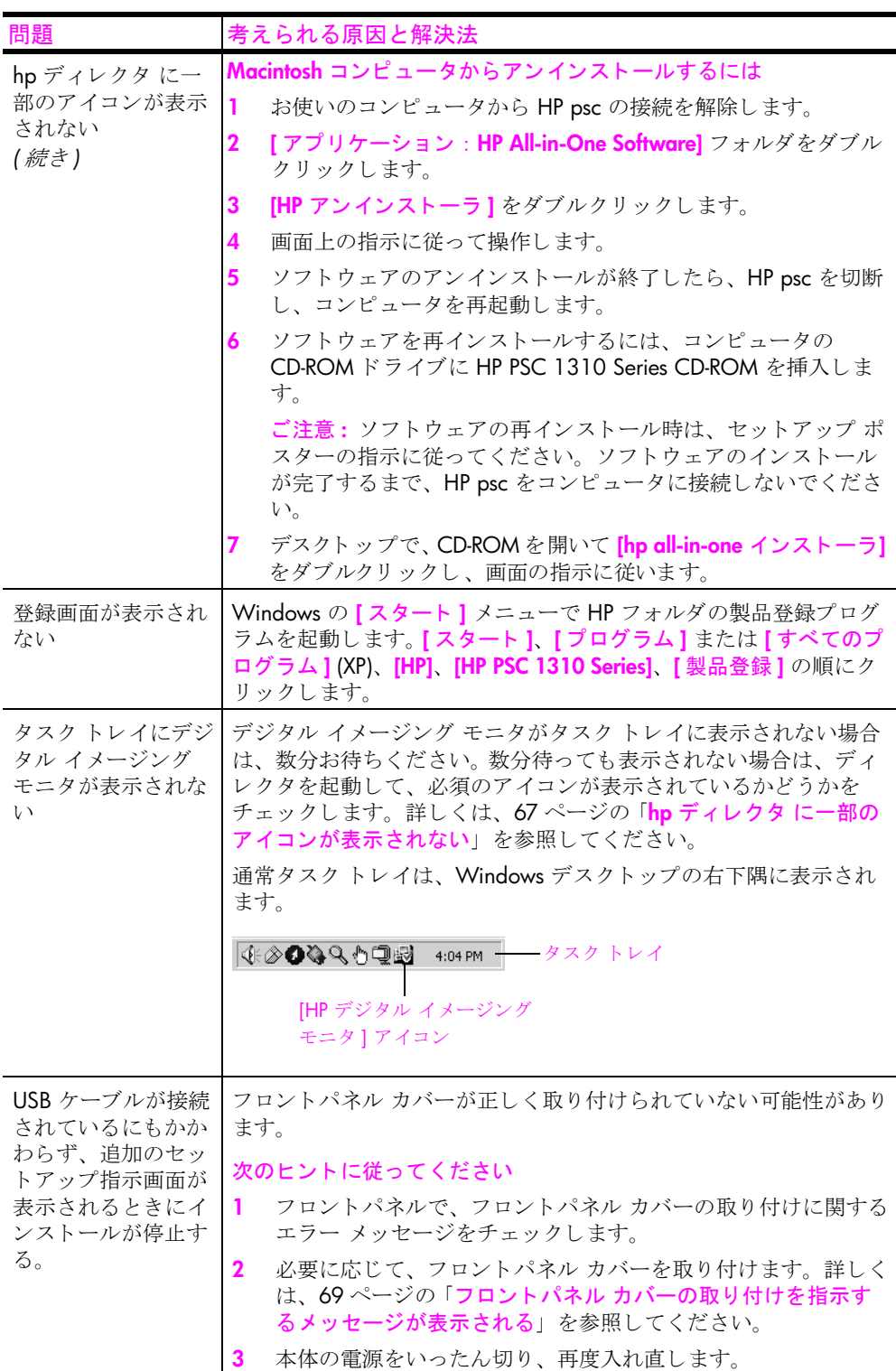

<span id="page-75-1"></span><span id="page-75-0"></span>

### <span id="page-76-1"></span>ハードウェアのインストール時のトラブルシューティング

このセクションは、HP psc ハードウェアのインストール時に発生する可能 性がある問題を解決する際に使用してください。

<span id="page-76-0"></span>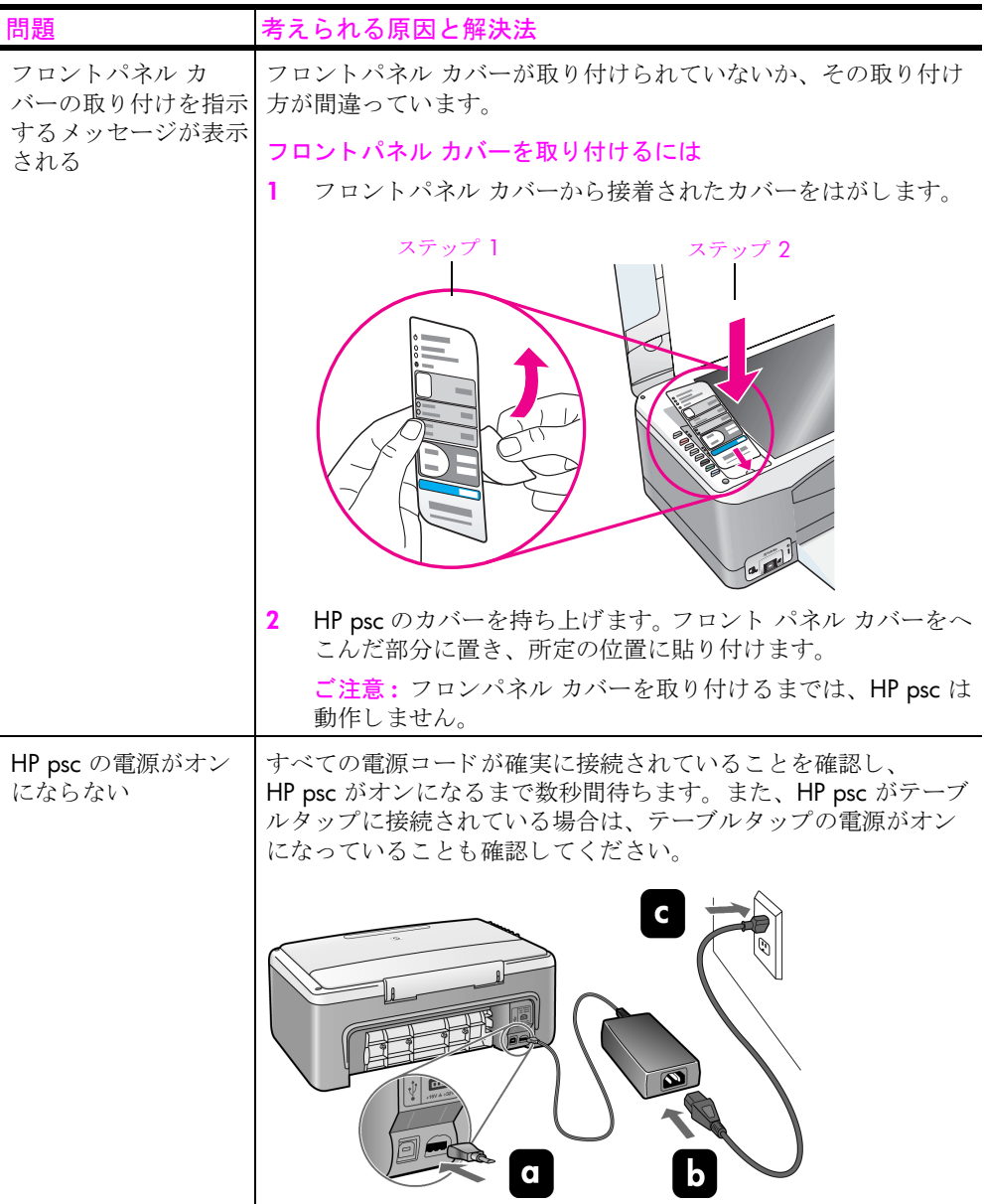

<span id="page-77-2"></span>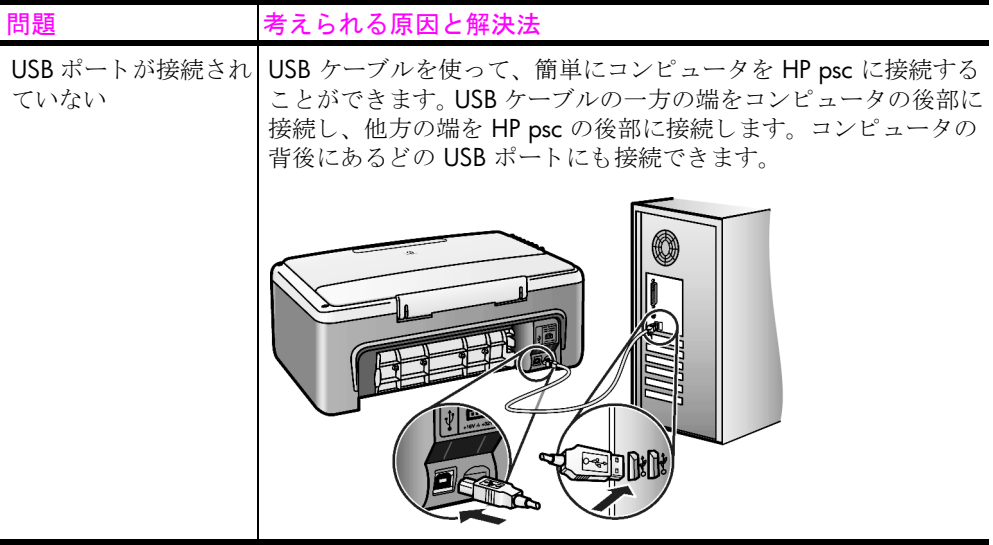

### hp instant share セット アップ時のトラブルシューティング

<span id="page-77-1"></span>HP Instant Share セットアップ時のエラー (アドレス帳のセットアップ時に発 生するエラーなど ) については、 HP Instant Share の画面固有のヘルプを参照 してください。動作時の個々のトラブルシューティングについては、[70](#page-77-0) ページの「動作時のトラブルシューティング」を参照してください。

# <span id="page-77-0"></span>動作時のトラブルシューティング

<span id="page-77-3"></span>**[hp Image Zone** ヘルプ **]** の **[hp psc 1310 series]** のトラブルシ ューテ ィ ングの セクションには、HP psc に関連するいくつかの一般的な問題に対するトラ ブルシューティングのヒントが記述されています。Windows コンピュータ でトラブルシューティング情報にアクセスするには、HP ディレクタ で [へ ルプ | をクリックし、 | トラブルシューティングとサポート | を選択します。 トラブルシューティング情報は、一部のエラー メッセージに表示される [ヘルプ] ボタンを使っても表示できます。

Macintosh (OS X) でトラブルシューティング情報にアクセスするには、ドッ ク で [HP ディレ ク タ (All-in-One)] ア イコンをク リ ッ クし、 [HP ディレ ク タ ] メ ニューで [HP ヘルプ ] を選択し た後、 [HP Image Zone ヘルプ ] を選択し、 ヘルプ ビューアで hp psc 1310 series [トラブルシューティング] をクリッ クします。

インターネットにアクセス可能な場合は、次の HP Web サイトからヘルプ 情報を入手することができます

#### **www.hp.com/jp/hho-support**

この Web サイトには、よく寄せられる質問に対する回答も掲載されていま す。

### **hp instant share のトラブルシューティング**

<span id="page-78-0"></span>HP Instant Share の基本的なトラブルシューティングについては、下記の表 を参照してください。HP Instant Share の Web サイトにアクセスすると、出 力されたエラー メッセージに関するオンライン ヘルプが得られます。

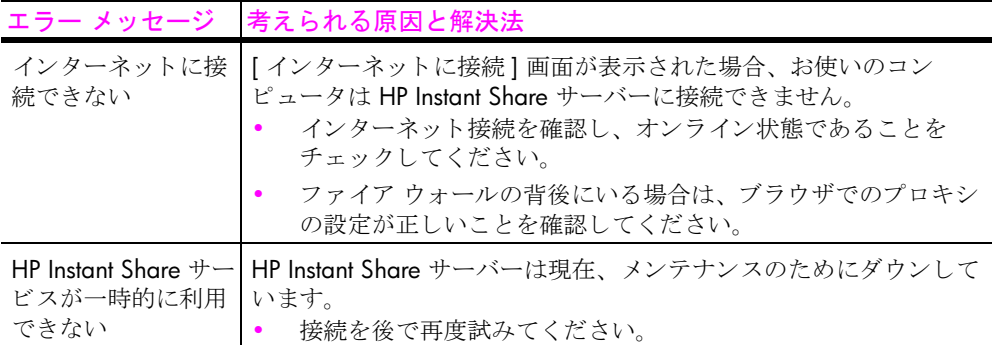

### **PictBridge ポート のトラブルシューティング**

PictBridge ポートの機能は、接続した PictBridge 準拠のカメラによって管理 されます。大半の解決法は、カメラのユーザー ガイドに記載されています。 ここに説明するのは、PictBridge ポートを使用するときに発生する問題の一 部です。

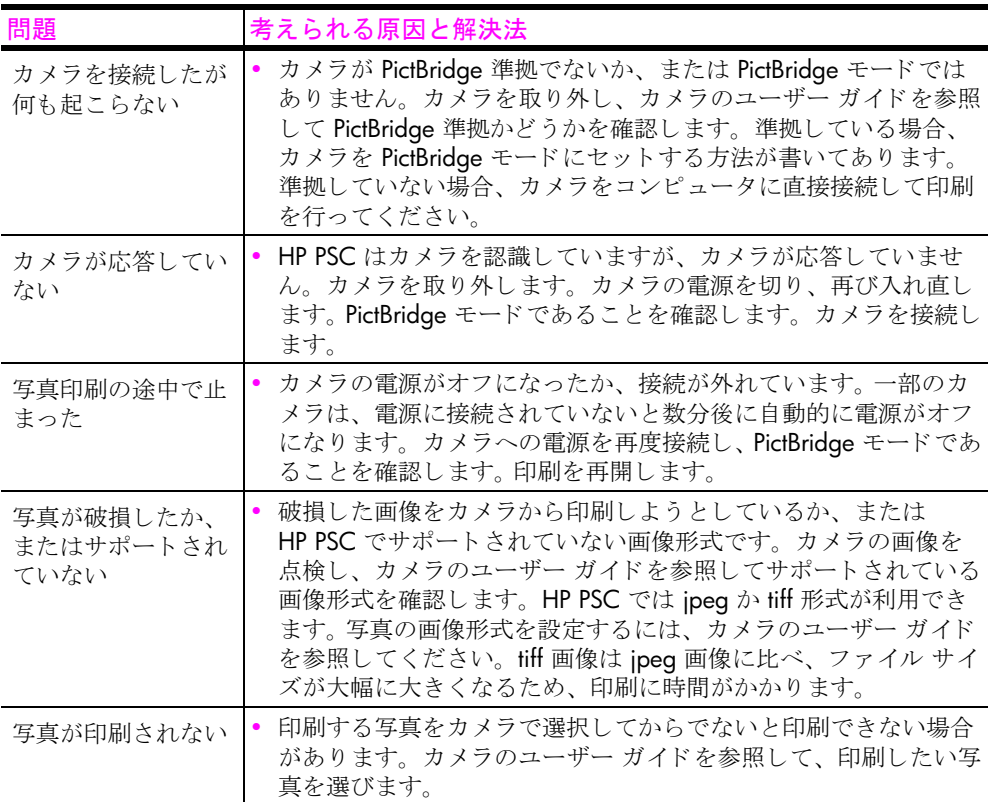

第12章

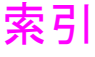

### 数字

10 x 15 cm フォト用紙[, 16](#page-23-0) フチなし コピー [, 22](#page-29-0)

#### **H**

HP Instant Share アドレス帳.62 概要,59 簡易操作 [, 59](#page-66-1) スキャンした画像の使用, [60](#page-67-0) HP Instant Share (Windows) セットアップ時のトラブル シューティング,70 トラブルシューティングの 使用 [, 71](#page-78-0) HP PSC の発送 [, 46](#page-53-0) HP PSC の返却[, 46](#page-53-0) HP PSC から発生する音 [, 39](#page-46-0) HP PSC をコンピュータととも に使用する [, 7](#page-14-1) HP カスタマ サポート[, 41](#page-48-0) HP ディレクタ HP Instant Share を開 く (Windows)[, 60](#page-67-1) HP PSC をコンピュータ と と もに使用する [, 7](#page-14-0) 電子メール オプション (Macintosh)[, 62](#page-69-1) [HP デジタル イメージング モ ニ タ ] ア イコン [, 68](#page-75-0)

#### **P**

**PictBridge** 

カメラからの印刷[, 19](#page-26-0) カメラの接続[, 19](#page-26-0)

#### **R**

regulatory notices Australian statemen[t, 57](#page-64-0) declaration of conformity (European Union)[, 57](#page-64-1) declaration of conformity (U.S.)[, 58](#page-65-0) FCC statemen[t, 56](#page-63-0) geräuschemissio[n, 57](#page-64-2) Korean statemen[t, 57](#page-64-3)

notice to users in Canada, [57](#page-64-4) VCCI-2 (Japan[\), 57](#page-64-5) **U**

USB ケーブルの取り付け[, 70](#page-77-2) い インク カートリッジ[, 30](#page-37-0) インク レベル [, 30](#page-37-1) 印刷 カメラから[, 20](#page-27-0) セルフテストレポート, [31](#page-38-0)

### か

カード [, 16](#page-23-0) カートリッジ[, 30](#page-37-0) 扱い方 [, 32](#page-39-0) インク レベル [, 30](#page-37-1) 交換 [, 32](#page-39-1) 接点のクリーニング[, 37](#page-44-0) 注文 [, 27](#page-34-0) 調整 [, 35](#page-42-0) 保管 [, 35](#page-42-1) 拡大コピー [, 23](#page-30-0) カスタマ サポート[, 41](#page-48-0) Web サイト[, 41](#page-48-1) 韓国 [, 42](#page-49-0) 西ヨーロッパ[, 43](#page-50-0) 東ヨーロッパ、中東、アフ リ カ [, 43](#page-50-1) 日本 [, 42](#page-49-1) 米国以外 [, 44](#page-51-0) カバーの裏側、クリーニング [, 29](#page-36-0) カメラ、PictBridge 印刷 [, 20](#page-27-0) 接続 [, 19](#page-26-1) ガラス板のクリーニング[, 29](#page-36-1) 環境 energy consumptio[n, 55](#page-62-6) インクジェット サプライ 品リサイクル [, 56](#page-63-1) オゾ ン層の保護 [, 55](#page-62-0) 化学物質等安全データシー ト [, 55](#page-62-1)

環境保全のためのプロダク ト スチュワード プログ ラ ム [, 55](#page-62-2) プラスチック,55 保護 [, 55](#page-62-4) 用紙の使用 [, 55](#page-62-5) リサイクル プログラム , [56](#page-63-2)

### き

技術情報 印刷余白の仕様 [, 54](#page-61-0) 環境仕様 [, 54](#page-61-1) コ ピーの仕様 [, 54](#page-61-2) 電気的仕様 [, 54](#page-61-3) フォト メモリ カードの仕 様 [, 54](#page-61-2) 物理的仕様 [, 54](#page-61-2) 用紙の仕様 [, 53](#page-60-0) 規制に関する告知[, 56](#page-63-3) 規制モデルの ID 番号[, 56](#page-63-4) キャンセル コピー [, 24](#page-31-0) スキャン[, 26](#page-33-0)

#### く

グリーティング カード.17 グリーティング カード、セッ ト [, 17](#page-24-0) ク リーニング カバーの裏側 [, 29](#page-36-2) ガラス板 [, 29](#page-36-1) 外側 [, 30](#page-37-2) ク リーニング [, 37](#page-44-1)

### け

ケース、プリント カートリッ ジ [, 35](#page-42-2)

#### こ

高画質品質 [, 22](#page-29-1) コピー 拡大 [, 23](#page-30-0) カラー原稿 [, 21](#page-28-0) コ ピー部数 [, 22](#page-29-2) 写真 [, 22](#page-29-0) 縮小 [, 23](#page-30-0) 速度 [, 22](#page-29-1)

#### 索引

品質 [, 22](#page-29-1) フチなし写真 [, 22](#page-29-0) モノクロ原稿[, 21](#page-28-0) レター サイズ用紙への写 真のコピー [, 23](#page-30-0) コ ピー部数 コピー [, 22](#page-29-2)

#### さ

サイズ コピー [, 23](#page-30-0) サポート[, 41](#page-48-0)

### し

写真 フチなし コピー [, 22](#page-29-3) 写真の送信 Macintos[h, 61](#page-68-0) スキャンした画像の使用, [61](#page-68-1) 縮小コピー[, 23](#page-30-0)

### す

スキャン キャンセル[, 26](#page-33-0) フロントパネルから[, 26](#page-33-1) ステータス ランプ [, 3](#page-10-0)

### せ

セット A4 サイズの用紙[, 14](#page-21-0) カード [, 16](#page-23-0) 紙詰まりの防止[, 18](#page-25-0) 原稿 [, 13](#page-20-0) 推奨されている用紙 [, 17](#page-24-1) はがき[, 16](#page-23-0) 封筒 [, 16](#page-23-1) プレミアム用紙[, 17](#page-24-2) ラベル [, 17](#page-24-2) レター サイズの用紙[, 14](#page-21-0) [, 17](#page-24-2) セルフテスト レポート[, 31](#page-38-0) [, 31](#page-38-1)

### そ

速度 コピー [, 22](#page-29-1) ソフトウェア [, 7](#page-14-0)

### ち

中止 コピー [, 24](#page-31-0)

スキャン[, 26](#page-33-0) 注文 その他のサプライ[, 27](#page-34-1) プリント カートリッジ, [27](#page-34-0) メディア [, 27](#page-34-2) て

電話番号、カスタマ サポート [, 41](#page-48-2)

## と

トラブルシューティング HP Instant Share (Windows)[, 70,](#page-77-1) [71](#page-78-0) インストール時[, 63](#page-70-0) ソフトウェアのインストー ル [, 64](#page-71-0) 動作時 [, 70](#page-77-3) ハードウェアおよびソフト ウェアのインストール時 [, 63](#page-70-1) ハードウェアのインストー ル時 [, 69](#page-76-1) 必須のアイコン,66,67, [68](#page-75-1)

### は

はがき [, 16](#page-23-0) はやい品質 [, 22](#page-29-1)

### ひ

必須のアイコン[, 66,](#page-73-0) [67,](#page-74-1) [68](#page-75-1) 品質 コピー [, 22](#page-29-1)

## ふ

封筒 セット[, 16](#page-23-2) フチなし写真 コピー [, 22](#page-29-0) プリント カートリッジ,30 扱い方 [, 32](#page-39-0) インク レベル [, 30](#page-37-3) ケース [, 35](#page-42-2) 交換 [, 32](#page-39-1) ジョブに適したもの[, 34](#page-41-0) 接点のクリーニング[, 37](#page-44-1) 注文[, 27](#page-34-0) 調整 [, 35](#page-42-3) 保管 [, 35](#page-42-1) プリント カートリッジの接点 [, 37](#page-44-0)

プリント カートリッジの位置 調整 [, 35](#page-42-3) プリント カートリッジの交換 [, 32](#page-39-1) フロント パネル 概要 [, 1](#page-8-0) ステータス ランプ [, 3](#page-10-0) へ

ページに合わせる [, 23](#page-30-0)  $\sim$ ルプ[, vii](#page-6-0)

### ほ

保証 アップグレード[, 50](#page-57-0) 期間 [, 49](#page-56-0) 告示 [, 50](#page-57-1) サービ ス [, 49](#page-56-1)

### め

メンテナンス インク レベル [, 30](#page-37-3) カバーの裏側のクリーニン グ [, 29](#page-36-2) ガラス板のクリーニング, [29](#page-36-1) セルフテスト レポート, [31](#page-38-1) 外側のクリーニング[, 30](#page-37-2) 発生音 [, 39](#page-46-0) プリント カートリッジの 位置調整 [, 35](#page-42-4) プリント カートリッジの 交換 [, 32](#page-39-2) [, 35](#page-42-0)

### よ

用紙 種類の設定 [, 17](#page-24-3) 推奨されている種類[, 17](#page-24-1) セット[, 13](#page-20-1) 注文 [, 27](#page-34-2)

### ら

ラベル セット[, 17](#page-24-2) ランプ、ステータス[, 3](#page-10-0)

### れ

レポート、セルフテスト[, 31](#page-38-0)

# **hp psc** 情報セン ターのご案内

HP psc を活用していただくためのあらゆる情報を入手できます。

- テクニカル サポート
- サプライと購入情報
- プロジェクトのヒント
- **•** 製品を拡張する方法

### www.hp.com/support

© Copyright 2004 Hewlett-Packard Development Company, L.P.

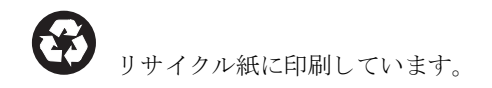

Printed in [country].

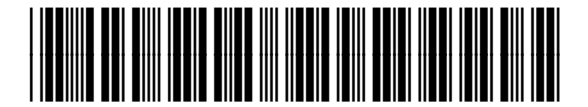

**Q5763-90185**